Suomi

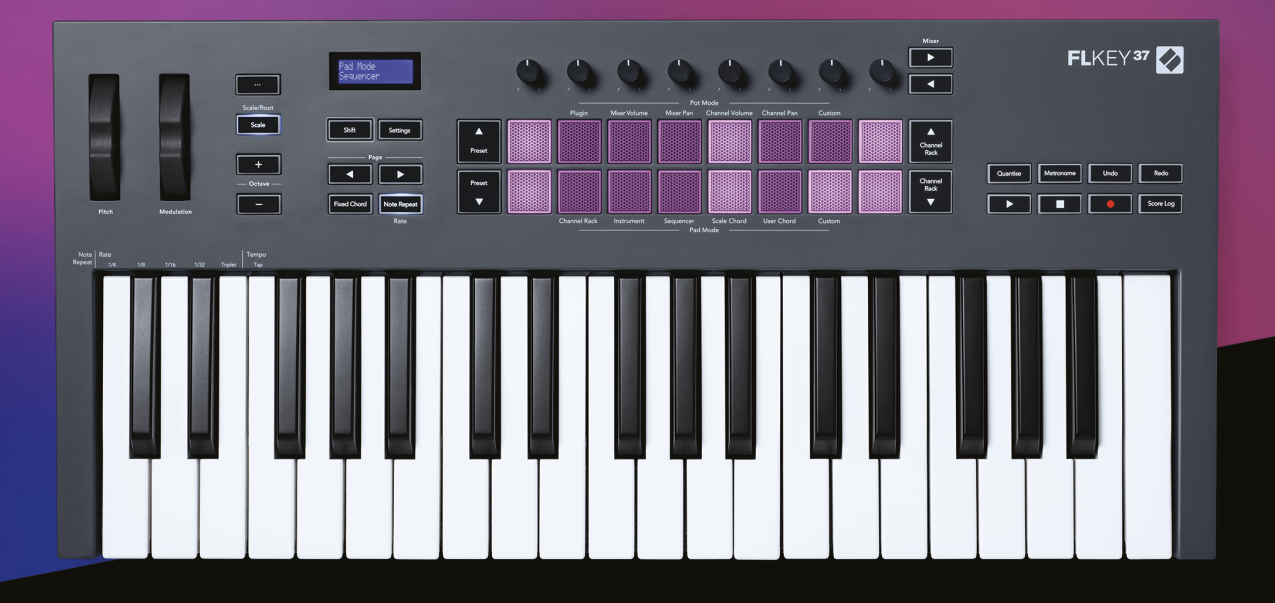

# **Käyttöohjeet**

FLkey 37<br>FLKEY

 $\gamma$  novation

# **Sisällys**

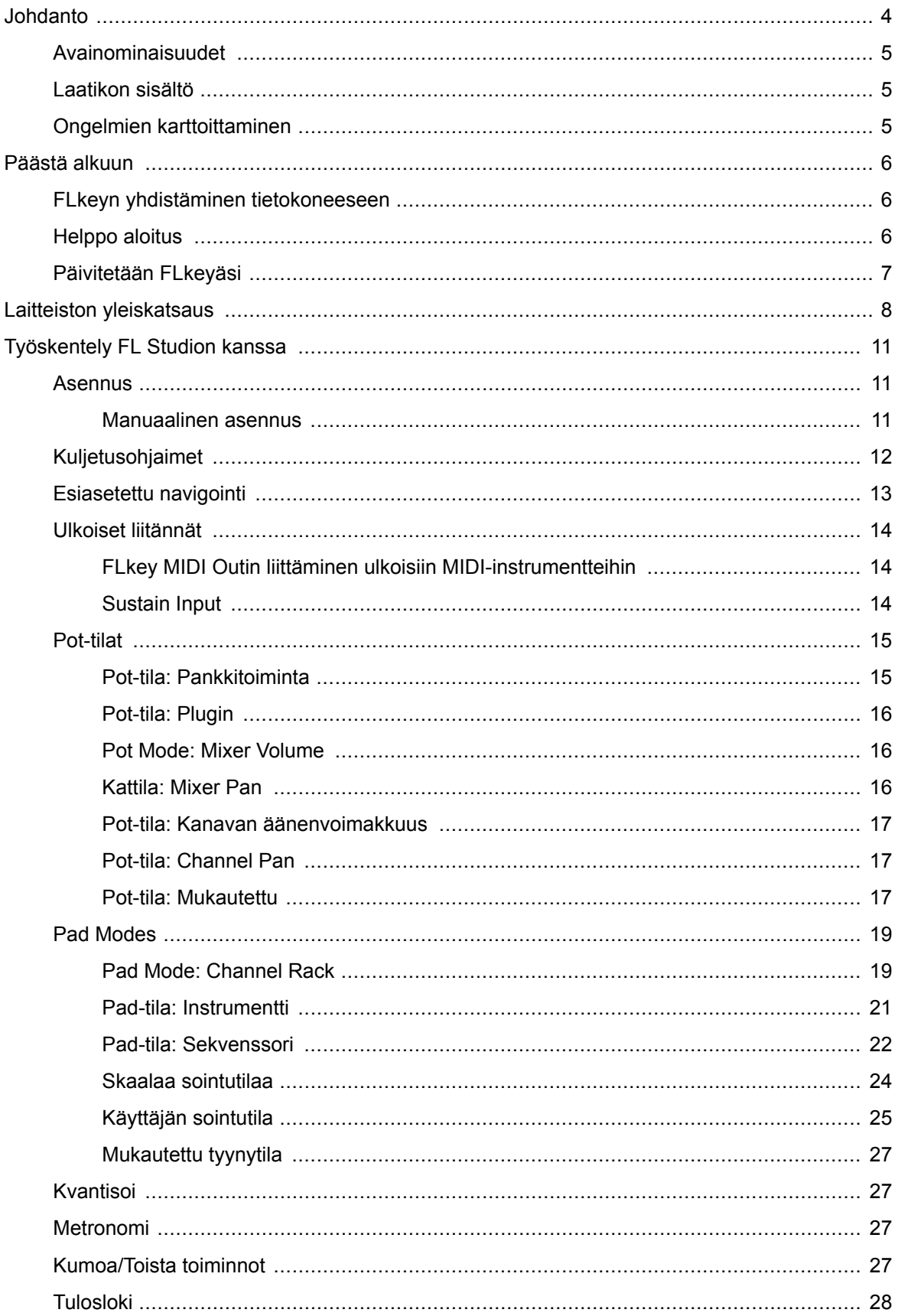

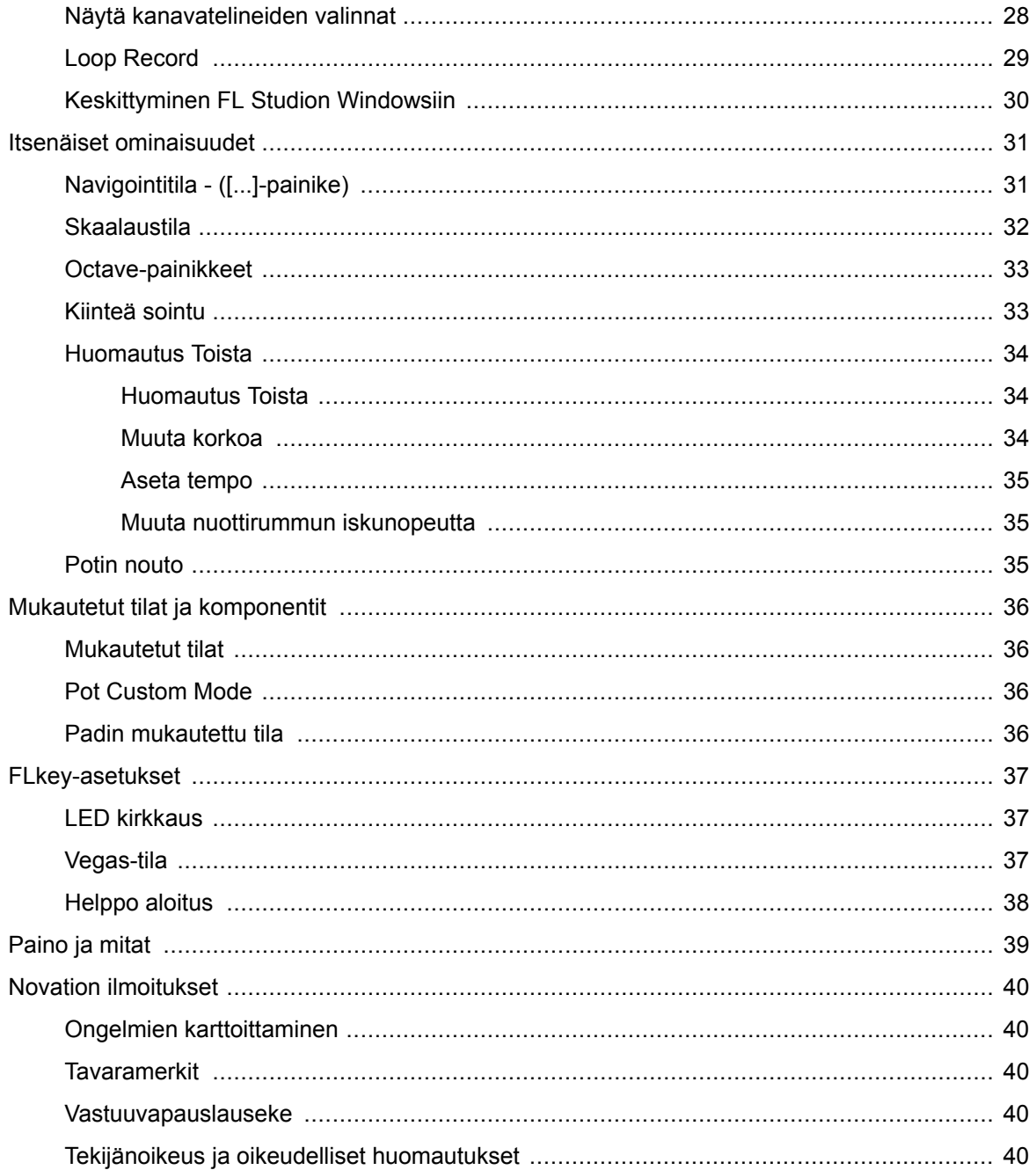

# <span id="page-3-0"></span>**Johdanto**

FLkey on Novationin valikoima MIDI-koskettimia musiikin tekemiseen FL Studiossa. Yhdistämällä tärkeimpien FL Studion ominaisuuksien käytännön hallinnan tähän mennessä parhaisiin avaimiin, FLkey antaa tuotannon käsiisi ja yhdistää sinut musiikkiisi.

Tästä käyttöoppaasta löydät kaikki tiedot, joita tarvitset uuden FLkey 37:n käytön aloittamiseen. Tarjoamme sinulle oppaat laitteen määrittämiseen FL Studion kanssa, FL Studion komentosarjaominaisuuksista ja hyödyntää FLkey 37:n itsenäisiä ominaisuuksia. Autamme sinua pääsemään alkuun FLkey-laitteistosi kanssa ja pääsemään musiikin tekemiseen mahdollisimman nopeasti ja helposti.

Pysy uralla ja keskity musiikkiisi vertaansa vailla olevan omistetun integroinnin FL Studion kanssa. Täysikokoinen MIDI-koskettimisto antaa sinulle täydellisen käytännön hallinnan musiikin tuotannossa. FLkey 37:n padit yhdistyvät FL Studion step-sekvensseriin ja rakentavat lyöntejä nopeasti, ja neljä Padtilaa antavat rytmillesi todellisen inhimillisen tunteen. Pelaa suoraan Channel Rackissa tai FPC:ssä ja laukaise viipaleita Slicexissä ja Fruity Slicerissä tai käytä Note Repeat -toimintoa luodaksesi täydellisiä lyöntejä joka ikinen kerta.

FLkey 37 tuo myös FL Studion Mixer- ja Channel Rack -ohjaimet pois näytöltä käsiisi. Sekoita, luo ja automatisoi helposti kahdeksan kattilan ja tärkeiden kuljetuspainikkeiden avulla. Pääset pistelokiisi ja kumoa, tee uudelleen, kvantisoi ja käynnistä Metronomi hetkessä. Selaa Image-Line-laajennusten esiasetuksia vaihtaaksesi instrumentteja ja ääniä nopeasti ilman hiirtä.

Pidä luovuus virrassa inspiroivilla musiikkityökaluilla, kuten Scale Modella, jotta saat aina oikean nuotin. Kolme sointutilaa – Fixed, Scale ja User Chord -tila – antavat sinun soittaa useita sointuja yhdellä sormella, mikä avaa suuret harmoniat ja uudet äänet välittömästi.

FLkey MIDI -koskettimiston mukana tulee myös laaja nippu korkealaatuisia instrumentteja ja tehosteita. Heitä kaikki tämä sisältö olemassa oleviin FL Studio -projekteihisi ja tee musiikkia mitä haluat, missä haluat.

# <span id="page-4-0"></span>**Avainominaisuudet**

- **Omistettu integrointi FL Studion kanssa**: Tuota musiikkia helposti tärkeiden säätimien avulla
- **Mikseri, kanavateline ja liitännäinen ohjaus**: Säädä äänenvoimakkuutta ja panoroi täydelliseen sekoitukseen, säädä Image-Line-laajennuksia ja tallenna luonnolliselta kuulostavia tapahtumia FLkey 37kahdeksan kiertonuppia.
- **Askelsekvensseri**: Ohjaa FL Studion askelsekvensseria ja ohjelmoi rummut helposti.
- **Channel Rack -pelattavuus**: Toista suoraan kanavatelineeseen FLkeyn padeista.
- **Instrumentin ohjaus**: Käynnistä FPC ja Slicex tyynyillä saadaksesi ilmeikkäämpiä biittejä ja melodioita.
- Älä koskaan lyö väärää nuottia **Skaalaustila**.
- **Luovuutta sointutiloilla**: Kiinteä sointutila, käyttäjän sointutila ja skaalaussoittotila mahdollistavat mukautetun sointujen määrittämisen, sointujen soittamisen asteikoista ja sointujen etenemisen tallentamisen nopeaa kappaleen rakentamista ja helppoa esittämistä varten yhdellä sormella.
- Nopeusherkät näppäimet ja 16 nopeusherkkää RGB-tyynyä.
- **Esiasetettu selaus**: Löydä suosikkiesiasetukset Image-Line-laajennuksista suoraan FLkey 37.
- **Mukautetut tilat**: Määritä mukautetut säätimet päälle FLkey 37 muokataksesi musiikkituotannon työnkulkuasi.

# **Laatikon sisältö**

- FLkey 37
- USB Type-A–B -kaapeli (1,5 metriä)
- Turvallisuusohjeet

### **Ongelmien karttoittaminen**

Apua aloitukseen FLkey, vierailethan:

#### [novationmusic.com/get-started](http://novationmusic.com/get-started)

Jos sinulla on kysyttävää tai tarvitset apua milloin tahansa FLkey, käy ohjekeskuksessamme. Täältä voit myös ottaa yhteyttä tukitiimiimme:

[support.novationmusic.com](http://support.novationmusic.com)

# <span id="page-5-0"></span>**Päästä alkuun**

### **FLkeyn yhdistäminen tietokoneeseen**

FLkey toimii USB-väylällä, se käynnistyy, kun liität sen tietokoneeseen USB-kaapelilla. Kun yhdistät FLkeyn Maciin, se saattaa näyttää Keyboard Setup Assistantin. Tämä johtuu siitä, että FLkey toimii myös tietokoneen näppäimistönä, joka mahdollistaa Navigate-toiminnon. Voit sulkea Keyboard Setup Assistantin.

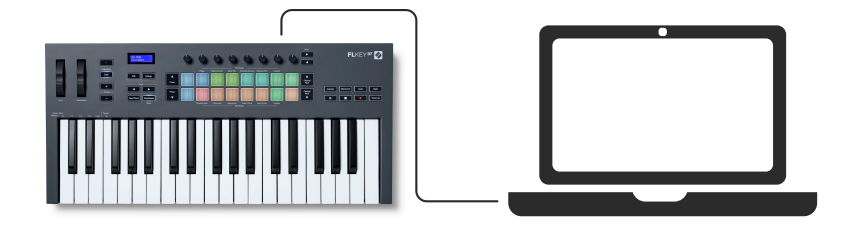

# **Helppo aloitus**

'Easy Start Tool' tarjoaa vaiheittaiset ohjeet laitteen määrittämiseen FLkey. Tämä online-työkalu opastaa sinua FLkeyrekisteröintiprosessin ja ohjelmistopaketin käyttämisen.

Sekä Windows- että Mac-tietokoneissa, kun liität FLkey tietokoneellesi, se näkyy massamuistilaitteena, kuten USB-asemana. Avaa asema ja kaksoisnapsauta 'FLkey - Aloitus.html'. Napsauta "Aloita" avataksesi Easy Start -työkalun verkkoselaimessasi.

Kun olet avannut Easy Start -työkalun, noudata ohjeita ja vaiheittaisia ohjeita asentaaksesi ja käyttääksesi sitä FLkey.

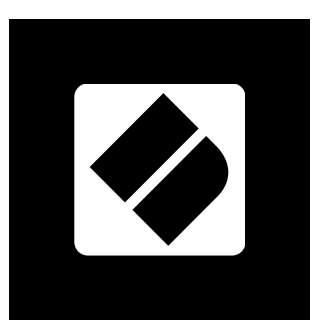

Vaihtoehtoisesti, jos et halua käyttää Easy Start -työkalua, käy verkkosivustollamme rekisteröimässä FLkey manuaalisesti ja käyttääksesi ohjelmistopakettia.

[customer.novationmusic.com/register](http://customer.novationmusic.com/register)

# <span id="page-6-0"></span>**Päivitetään FLkeyäsi**

Novation Components hallinnoi FLkey-päivityksiä. Voit varmistaa, että sinulla on uusin laiteohjelmisto ja päivittää FLkey:

- 1. Siirry osoitteeseen komponentit.novationmusic.com
- 2. Napsauta FLkey-painiketta
- 3. Napsauta sivun yläreunassa olevaa Päivitykset-välilehteä.
- 4. Noudata FLkeyn ohjeita. Jos FLkey-avaimesi on päivitettävä, Components kertoo, kuinka tämä tehdään.

# <span id="page-7-0"></span>**Laitteiston yleiskatsaus**

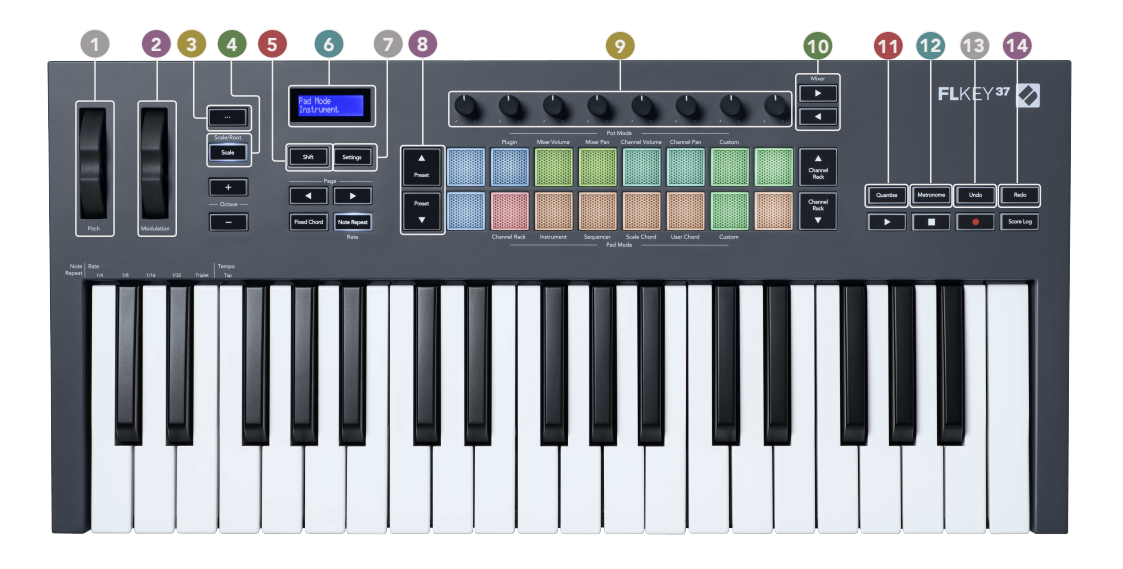

- 1. **Piki** Pyörä Taivuttaa toistettavan sävelen korkeutta.
- 2. **Modulaatio** Pyörä Voit määrittää tämän moduloimaan ohjelmisto-/laitteistoparametreja.
- 3. **…** Painike (navigointitila) "..."-painikkeen painaminen siirtää FL-näppäimen navigointitilaan näytteiden ja esiasetusten selaamista varten.
- 4. **Mittakaava** Painike Kytkee päälle ja pois päältä FL-näppäimet [Skaalaustila \[32\].](#page-31-0)
- 5. **Siirtää** Painike Mahdollistaa pääsyn toissijaisiin Shift-toimintoihin. Vaihtotoiminnot näkyvät tekstinä etupaneelissa.
- 6. LCD-näyttö Näyttää laitteen tilan ja parametrien arvot ja voit selata valikkoja.
- 7. **asetukset** Painike Avaa [asetukset \[37\]](#page-36-0) valikko näytöllä.
- 8. **Esiasetettu ▲▼** Painikkeet Siirtyy FL Studion alkuperäisten laajennusten esiasetusten läpi.
- 9. Pots Ohjaa parametrien esiasetettuja kartoituksia FL Native -generaattorilaajennuksille, ohjaa Mikserin äänenvoimakkuutta/pannua, Channel Rackin äänenvoimakkuutta/pannua tai määritä omia parametreja mukautetuilla tiloilla.
- 10. **Sekoitin ◄ ►** Painikkeet Siirrä vasemmalle ja oikealle FL Studio Mixer -osiossa.
- 11. **Kvantisoi** laukaisee [Kvantisoi \[27\]](#page-26-0) toiminto FL Studiossa, jotta voit liittää muistiinpanoja ruudukkoon.
- 12. **Metronomi** Kytkee FL Studion metronomin eli click-trackin päälle ja pois päältä.
- 13. **Kumoa** Laukaisee FL Studion Kumoa-toiminnon.
- 14. **Toista** Käynnistää FL Studion Redo-toiminnon.

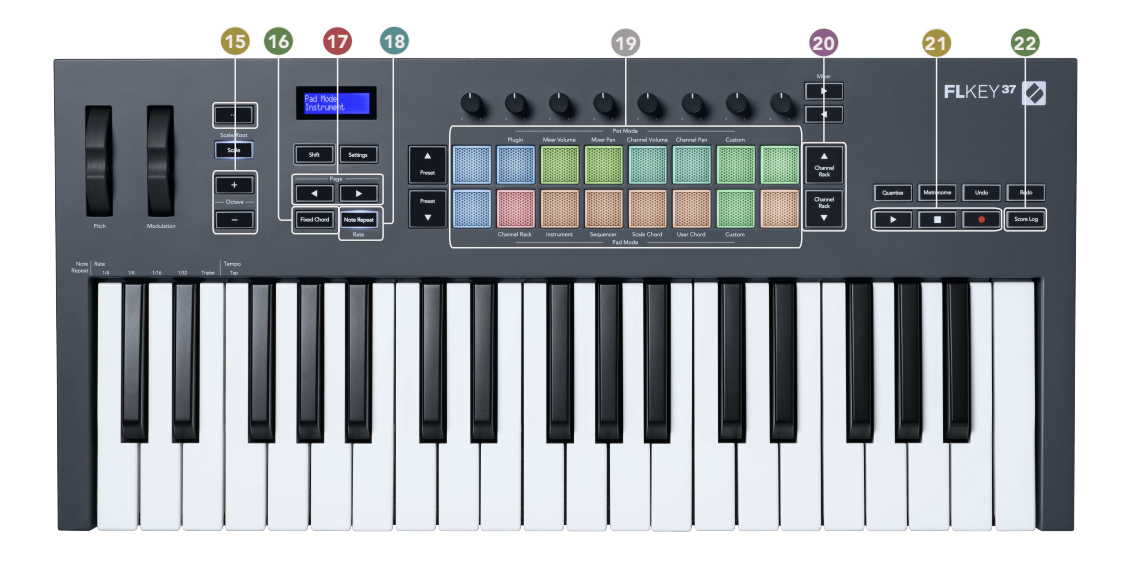

- 15. **Oktaavi +** Painikkeet Transponoi näppäimistön kymmenen oktaavin yli (C-2 C6). Molempien painikkeiden painaminen asettaa transponoinnin määrän takaisin nollaan. Katso [Octave-painikkeet \[33\]](#page-32-0).
- 16. **Kiinteä sointu** Painike Tallentaa sointua, jota voit soittaa missä tahansa kosketinsoittimella. Kun pidät [Kiinteä sointu \[33\]](#page-32-0) -painiketta, paina ja vapauta näppäimet, jotka haluat olla osa "kiinteää" sointua.
- 17. **Sivu ◄ ►** Painikkeet Näillä navigoi vasemmalle ja oikealle kanavatelineessä laajentaaksesi kuvioita järjestettäessä, sivuamalla pankkien välillä FPC:ssä ja pankissa Slicex/Fruity Slicerin sivujen välillä. Voit myös vaihtaa äänisivua Scale Chord -tilassa, Transponoida User Chord- tai Custom-tilassa ja säätää padoktaavia instrumenttitilassa.
- 18. **Huomautus Toista** Painike Mahdollistaa näppäinten lähettämisen jatkuvia nuotteja eri nopeuksilla, jotka on määritetty näppäimistön Shift-toiminnolla. Katso [Huomautus Toista \[34\]](#page-33-0).
- 19. Pads Audition ja valitse kanavat Channel Rack -tilassa. Käytä integraatioita FPC:n, Slicexin ja Fruity Slicerin kanssa instrumenttitilassa. Sekvenssi lyö Sequencer-tilassa. Laukaise sointuja käyttämällä Scale- ja User Chord -tiloja ja mukautettuja tiloja.
- 20. **Kanavateline ▲▼** Painikkeet Siirrä ylös ja alas FL Studion kanavatelinettä kaikissa tiloissa vaihtaaksesi valittua instrumenttia (ja FLkeyn soittamaa instrumenttia).
- 21. Toista, Stop, Record Ohjaa toistoa FL Studiossa.

22. **Tulosloki** - Tallenna viimeiset viisi minuuttia soitettuja MIDI-säveliä FL Studiossa

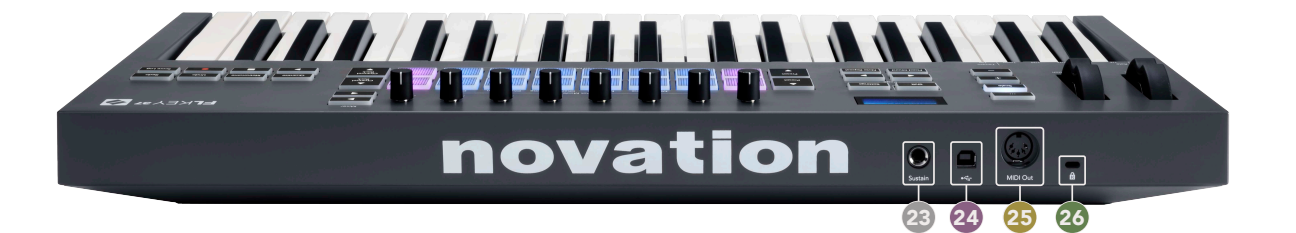

- 23. **Kestää** 6,35 mm:n jakkitulo sustain-pedaaleille.
- 24.  $\leftarrow$  USB Type-B -portti.
- 25. **MIDI Out** 5-nastainen MIDI Din -liitin liittämistä varten [ulkoinen MIDI-laitteisto \[14\]](#page-13-0).
- 26. Kensington-lukon portti Käytä yhteensopivaa Kensington-lukkoa FL-avaimen kiinnittämiseen työasemaasi.

# <span id="page-10-0"></span>**Työskentely FL Studion kanssa**

Olemme suunnitelleet FLkeyn toimimaan saumattomasti FL Studion kanssa, ja se tarjoaa syvän integraation tehokkaiden tuotannon ja suorituskyvyn ohjausten avulla. Voit myös vaihtaa FLkeyavaimen tarpeidesi mukaan [Mukautetut tilat \[36\]](#page-35-0).

### **Asennus**

Ennen kuin käytät FLkeyä FL Studion kanssa, varmista, että FLkey on ajan tasalla. Katso ohjeita tämän tekemiseen kohdasta [Päivitetään FLkeyäsi \[7\]](#page-6-0).

FLkeyn käyttäminen edellyttää, että käytössä on FL Studion versio 20.9.2 tai uudempi. Kun olet liittänyt FLkeyn tietokoneeseen, avaa FL Studio ja FLkey tunnistetaan ja määritetään automaattisesti FL Studion MIDI-asetuksissa.

#### **Manuaalinen asennus**

Varmista MIDI-asetukset-ikkunassa (Asetukset > Asetukset > MIDI), että se on määritetty seuraavan kuvakaappauksen mukaisesti. Jos haluat tekstioppaan MIDI-asetusten määrittämiseen, voit myös käyttää kuvakaappauksen jälkeisiä vaiheita.

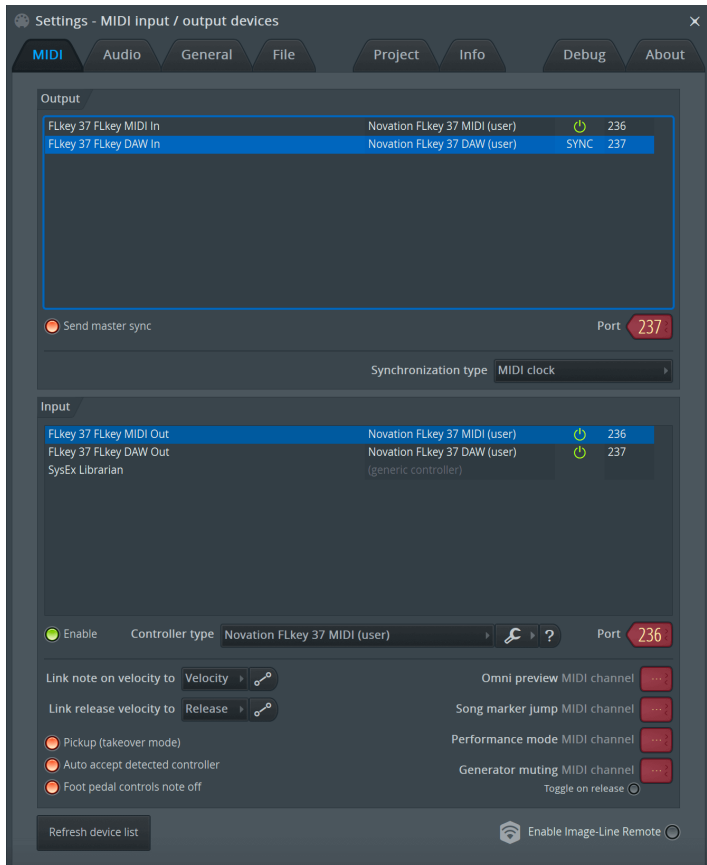

#### <span id="page-11-0"></span>**Manuaalisen asennuksen vaiheet:**

- 1. Valitse ja ota käyttöön FLkey MIDI- ja DAW-tuloportit alemmassa 'Input'-paneelissa:
	- FLkey MIDI Out
	- FLkey DAW Out (nimeltään MIDIIN2 Windowsissa)
- 2. Napsauta kutakin tuloa ja käytä alla olevaa punaista Portti-välilehteä ja aseta eri porttinumerot molemmille.
	- Porttinumerot voidaan asettaa mihin tahansa, joka ei ole vielä käytössä (paitsi 0)
	- Valitse eri porttinumerot MIDI- ja DAW-porteille
- 3. Valitse jokainen syöte ja määritä komentosarjat:
	- Napsauta MIDI-tuloa, napsauta 'ohjaintyyppi' -pudotusvalikkoa ja valitse: 'Novation FLkey MIDI'.
	- Napsauta DAW-syötettä, napsauta 'ohjaintyyppi' -pudotusvalikkoa ja valitse: 'Novation FLkey DAW'.
- 4. Napsauta lähtöportteja ylemmässä Output-paneelissa ja aseta porttinumerot vastaamaan tuloja.
	- FLkey MIDI In.
	- FLkey DAW In (nimeltään MIDIOUT2 Windowsissa).
	- Vaiheessa 3 määrittämäsi komentosarjat linkittyvät automaattisesti.
- 5. Valitse DAW-lähtö (yläpaneeli) ja ota käyttöön "lähetä master-synkronointi".
- 6. Ota ikkunan alareunasta käyttöön Nouto (takeover mode)'.
- 7. Napsauta vasemmassa alakulmassa Päivitä laiteluettelo.

### **Kuljetusohjaimet**

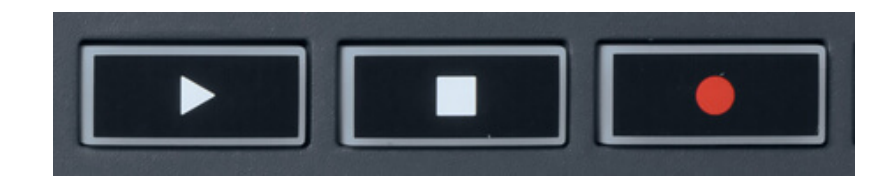

- Toista ▶ -painike toimii samalla tavalla kuin FL Studion toistopainike, se jatkaa ja keskeyttää toiston.
- Stop -painike pysäyttää toiston ja palauttaa toistopaikan.
- Tallennuspainike vaihtaa FL Studion tallennustilan.

# <span id="page-12-0"></span>**Esiasetettu navigointi**

Voit selata esiasetuksia FL-näppäimellä. Valitse instrumentti tai laajennus ja paina Preset ▲- tai Preset ▼ -painikkeita valitaksesi seuraavan/edellisen esiasetuksen. Voit käyttää näppäimiä/näppäimiä esiasetuksen koesoittoon.

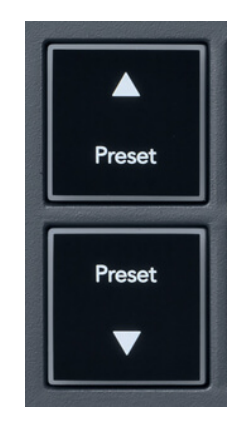

Esiasetus ▲- ja Esiasetus ▼ -painikkeilla on sama toiminta kuin napsauttamisella Esiasetukset ◄ ► FL Studio -laajennuksen käyttöliittymässä:

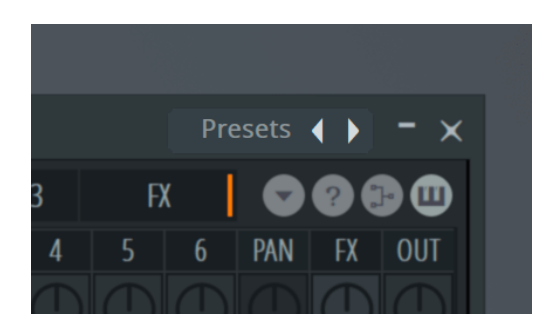

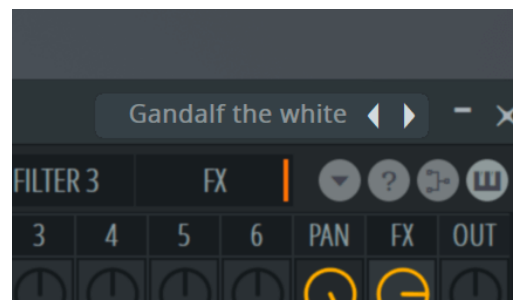

Oletusesiasetus Kun olet napsauttanut Esiasetus ► -painiketta

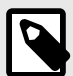

#### **HUOMAA**

Jos käytät kolmannen osapuolen laajennuksia, et voi selata niiden varaston esiasetuksia. Voit kuitenkin selata esiasetuksia, jotka olet tallentanut sekä FL Studioon että kolmannen osapuolen laajennuksiin.

# <span id="page-13-0"></span>**Ulkoiset liitännät**

#### **FLkey MIDI Outin liittäminen ulkoisiin MIDI-instrumentteihin**

Jos haluat käyttää FLkeyn MIDI-ulostuloa varten 5-nastaista DIN-liitäntää ilman tietokonetta, voit syöttää laitteen tavallisella USB-virtalähteellä (5 V DC, vähintään 500 mA).

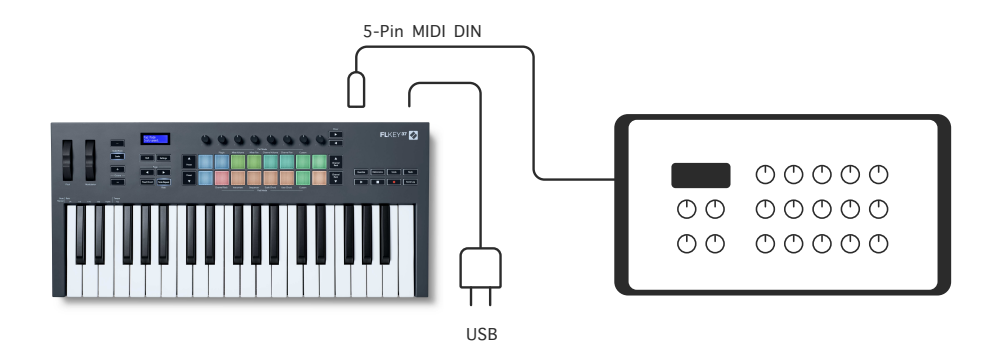

#### **Sustain Input**

Voit liittää minkä tahansa tavallisen sustain-pedaalin TS:n kautta." jack-tulo. Kaikki laajennukset eivät tue oletusarvoisesti sustain pedaalisignaaleja, joten sinun on ehkä linkitettävä se oikeaan parametriin laajennuksen sisällä.

FLkeyn Sustain-tulo tunnistaa automaattisesti polkimen napaisuuden. Sustain-tulo ei tue sostenuto-, soft- tai äänenvoimakkuuspedaaleja.

# <span id="page-14-0"></span>**Pot-tilat**

FLkeyssä on kahdeksan pottia, joilla ohjataan erilaisia parametreja FL Studiossa pottitilasta riippuen.

Pääset pottitiloihin seuraavasti:

- 1. Siirry vaihtotilaan pitämällä (tai kaksoispainamalla lukittuaksesi) vaihtonäppäintä. Pehmusteet syttyvät. Ylin tyynyrivi edustaa pottitiloja. Jokaisen alustan yläpuolella oleva teksti näyttää tyynyn pottitilan.
- 2. Valitse haluamasi pottitila painamalla näppäintä. Alla olevassa taulukossa on lueteltu FLkeyn pottitilat.

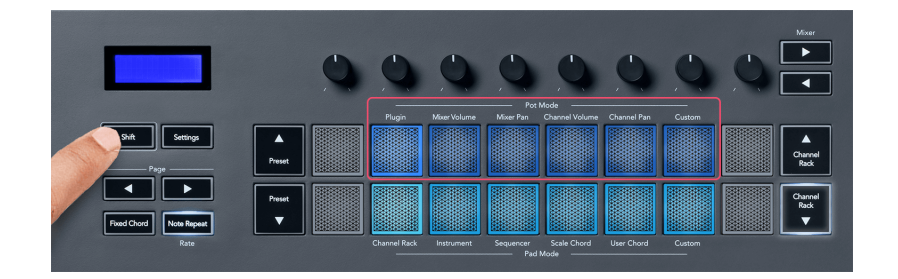

Kun otat käyttöön 'Pickup (takeover mode)' -toiminnon FL Studion MIDI-asetuksissa, potin on saavutettava alkuperäinen arvo, ennen kuin muutokset koskevat nykyiseen pottiin kytkettyä parametria.

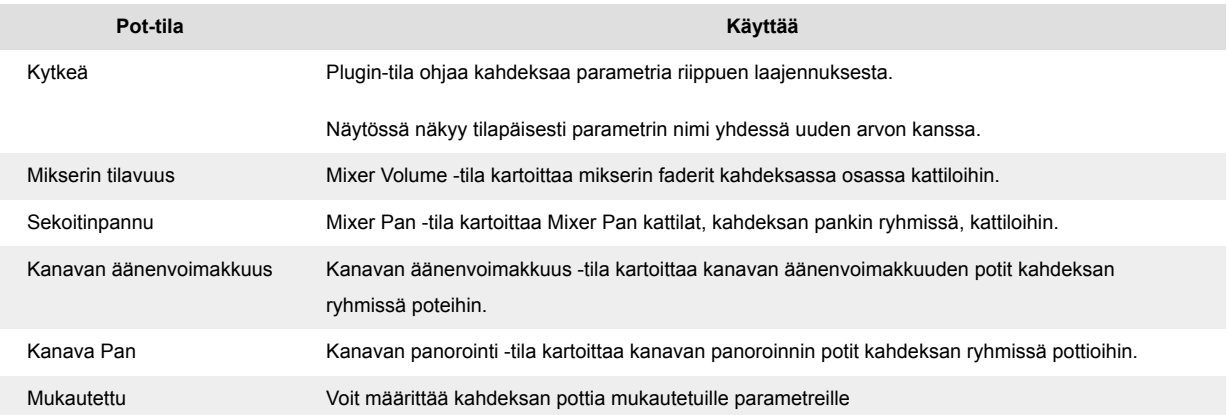

### **Pot-tila: Pankkitoiminta**

Kun olet Mixer- tai Channel-asetusten pottitilassa, voit siirtyä mikseriraitojen tai kanavien välillä. Käytettäessä Channel Rack Pad -tilan navigointipankkeja kahdeksan hengen ryhmissä, jotta pottit ovat linjassa alimman tyynyrivin kanssa; kaikissa muissa pad-tiloissa pankkitoiminto siirtää yhden raidan tai kanavan kerrallaan.

• Mixer Volume- ja Mixer Pan pottiloissa paina ◀- tai ▶-painikkeita 'Mixer'-otsikon alla siirtääksesi valinnan edelliseen/seuraavaan kappaleeseen. FL Studion punainen valinta näyttää, mitä pankkia potti ohjaa.

<span id="page-15-0"></span>• Kanavaäänenvoimakkuus- tai Channel Pan pottitilassa paina Channel Rack ▼ tai Channel Rack ▲ siirtääksesi valinnan edelliseen/seuraavaan kappaleeseen. FL Studion punainen valinta näyttää, mitä pankkia potti ohjaa.

#### **Pot-tila: Plugin**

Plugin-tilassa voit käyttää FLkeyn potteja ohjaamaan kahdeksaa parametria tarkennetussa laajennuksessa. Useimmat alkuperäiset FL Studio -laajennukset tukevat FLkeyn pottitilaa.

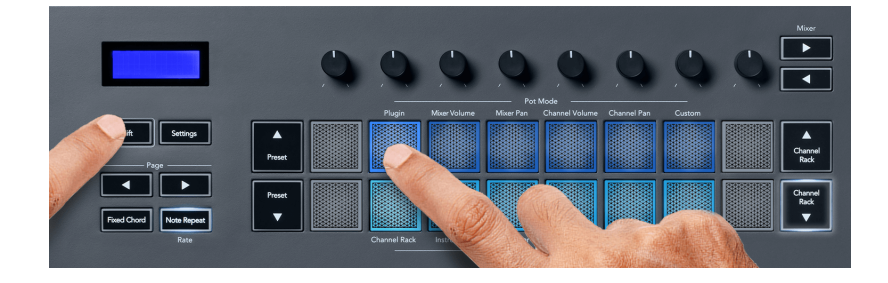

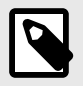

#### **HUOMAA**

Parametrit, joihin FLkey yhdistää FL Studion laajennuksissa, ovat kiinteitä esiasetettuja kartoituksia. Kolmannen osapuolen laajennuksille voit käyttää mukautettua pottitilaa omien kartoitusten luomiseen.

#### **Pot Mode: Mixer Volume**

Mixer Volume -tilassa FLkeyn kahdeksan pottia yhdistetään FL Studion mikserifadereihin. Voit ohjata mikseriraitojen äänenvoimakkuutta kahdeksan hengen ryhmissä.

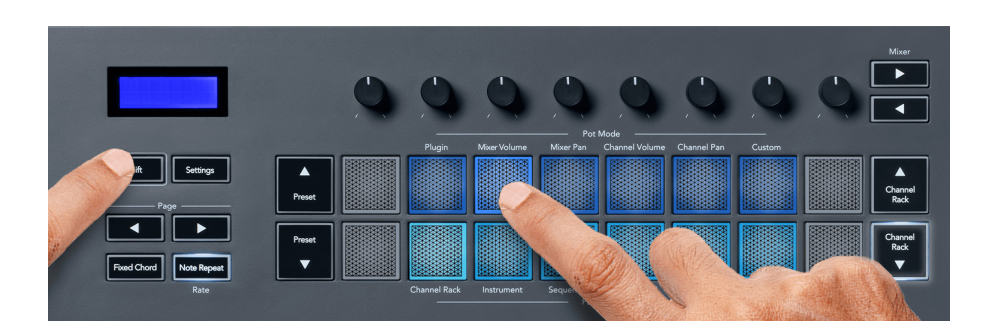

#### **Kattila: Mixer Pan**

Mixer Pan -tilassa FLkeyn kahdeksan kattilaa yhdistetään FL Studion mikserin pannusäätimiin. Voit ohjata mikserin raidan panorointia kahdeksan hengen ryhmissä.

<span id="page-16-0"></span>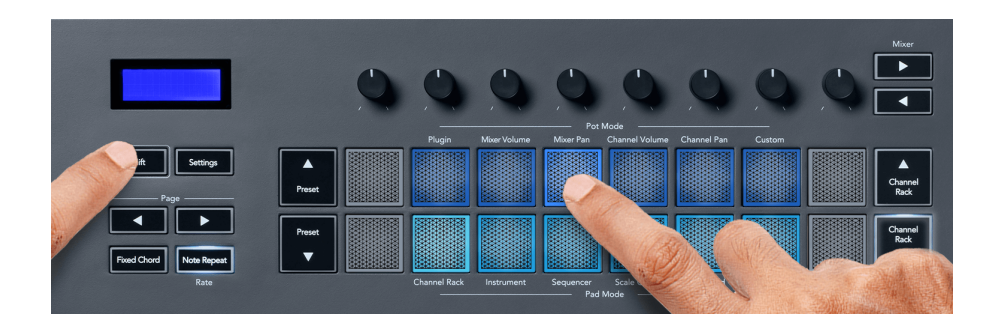

#### **Pot-tila: Kanavan äänenvoimakkuus**

Kanavan äänenvoimakkuus -tilassa FLkeyn kahdeksan pottia yhdistetään kanavan äänenvoimakkuuden säätimeen kahdeksan hengen ryhmissä.

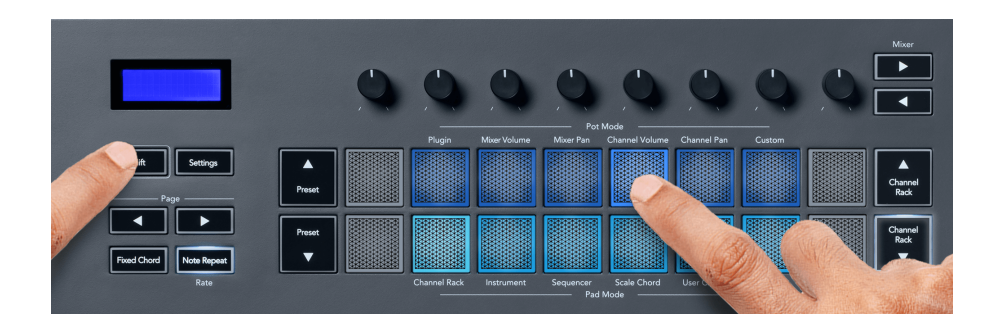

#### **Pot-tila: Channel Pan**

Channel Pan -tilassa FLkeyn kahdeksan pottia liittyvät Channel Pan -ohjaimeen kahdeksan hengen ryhmissä.

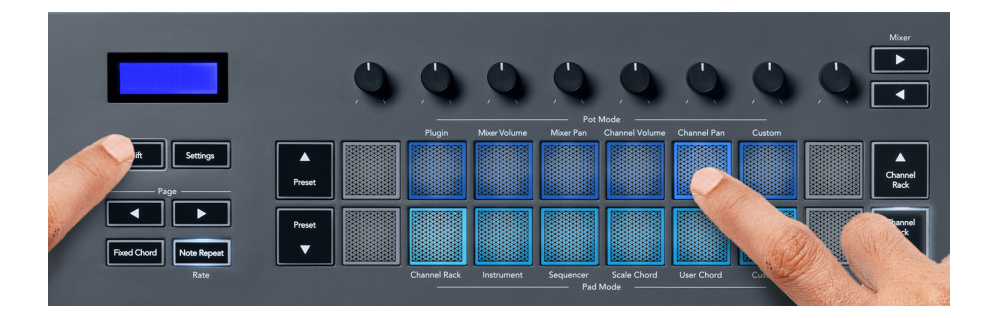

#### **Pot-tila: Mukautettu**

Tämä pottitila antaa sinulle vapauden valita mitkä parametrit haluat ohjata ja jopa kahdeksan samanaikaisesti. Novation Componentsin avulla voit muokata viestejä, joita potti- ja fader-painikkeet lähettävät mukautetussa tilassa

[http://components.novationmusic.com.](http://components.novationmusic.com)

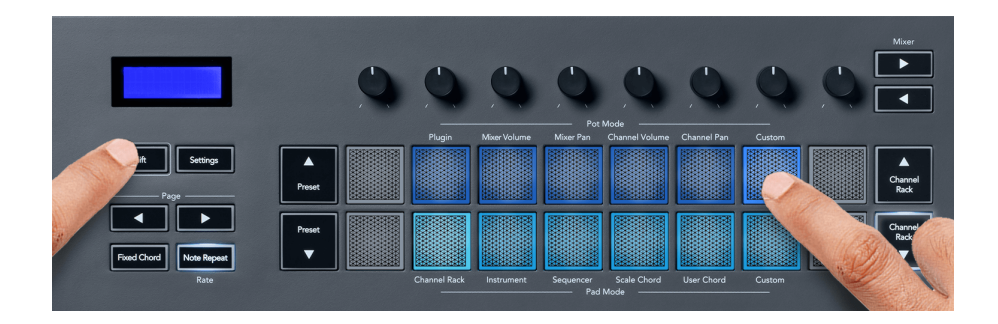

Useimpien FL Studion parametrien yhdistäminen FL-näppäimen potteihin:

- 1. Napsauta hiiren kakkospainikkeella parametria FL Studiossa.
- 2. Valitse toinen kahdesta kauko-ohjaintilasta (selvitetty alla).
- 3. Siirrä pottia yhdistääksesi parametrin siirtämääsi pottiin.

Kaukosäätimen tilat:

- Linkki ohjaimeen luo linkin parametrin yhden esiintymän ja potin välille tarkennuksesta riippumatta. Tämä linkki toimii koko projektin laajuisesti.
- Ohita globaali linkki luo linkin kaikkiin projekteihin, ellei sitä korvata "projektikohtaisella linkillä". Koska tämä riippuu kohdistetusta ilmentymästä, voit hallita useita parametreja yhdellä potilla.

# <span id="page-18-0"></span>**Pad Modes**

FLkey-näppäimessä on 16 näppäimistöä, joilla ohjataan erilaisia elementtejä FL Studiossa tyynyn tilasta riippuen.

Pääset tyynytiloihin seuraavasti:

- 1. Siirry vaihtotilaan pitämällä (tai kaksoispainamalla lukittuaksesi) vaihtonäppäintä. Pehmusteet syttyvät. Alempi tyynyrivi edustaa tyynyn tiloja. Kunkin näppäimistön alla oleva teksti näyttää tyynyn tilan.
- 2. Paina näppäintä valitaksesi tyynyn tilan, jota haluat käyttää. Alla olevassa taulukossa on lueteltu FLkeyn pad-tilat.

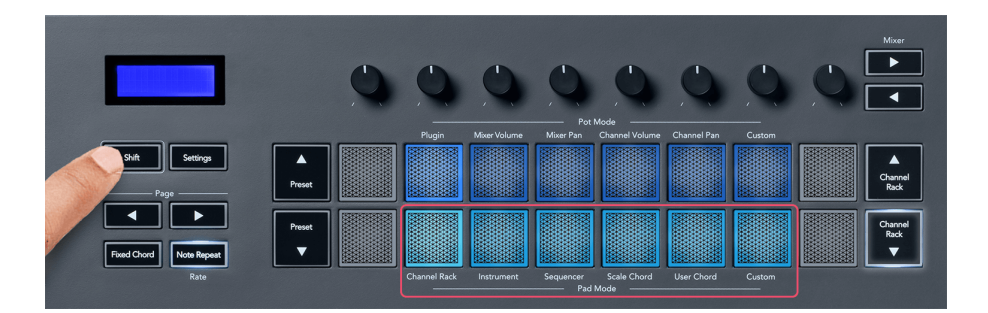

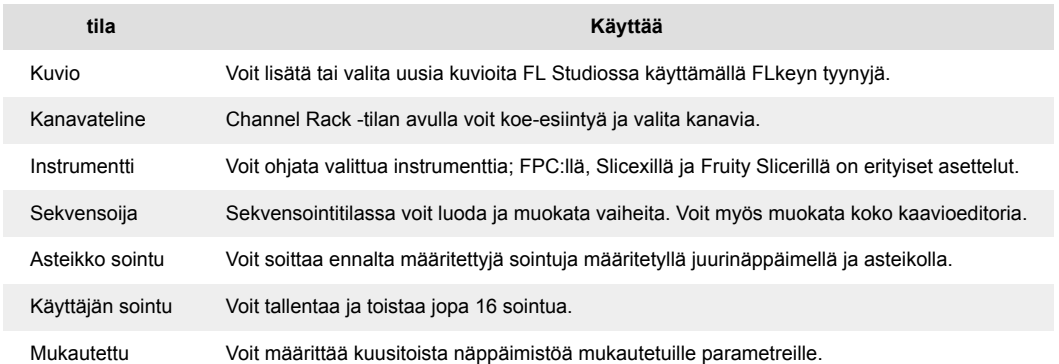

#### **Pad Mode: Channel Rack**

Channel Rack pad -tilassa voit toistaa jopa 16 Channel Rack -kanavaa kerralla. Jokainen tyyny edustaa yhtä kanavaa, jonka voit laukaista käyttämällä C5-nuottia. Padit valaisevat sen kanavan värin, jolle olet määrittänyt näppäimistön.

Kun painat näppäintä, FL Studio valitsee kanavan ja käynnistää äänen. Painike syttyy sitten valkoisena näyttämään valitun kanavan ja kanavan nimi näkyy hetken näytössä. Voit valita yhden kanavan laitteistosta kerrallaan. FL-näppäin näkyy, kun et ole valinnut yhtään kanavaa FL Studiossa.

Paketin asettelu on vasemmalta oikealle, alhaalta ylös kahdella kahdeksan rivillä. Alemman rivin kanavat ovat kohdakkain Channel Rack Pan/Volume pot -asettelun kanssa.

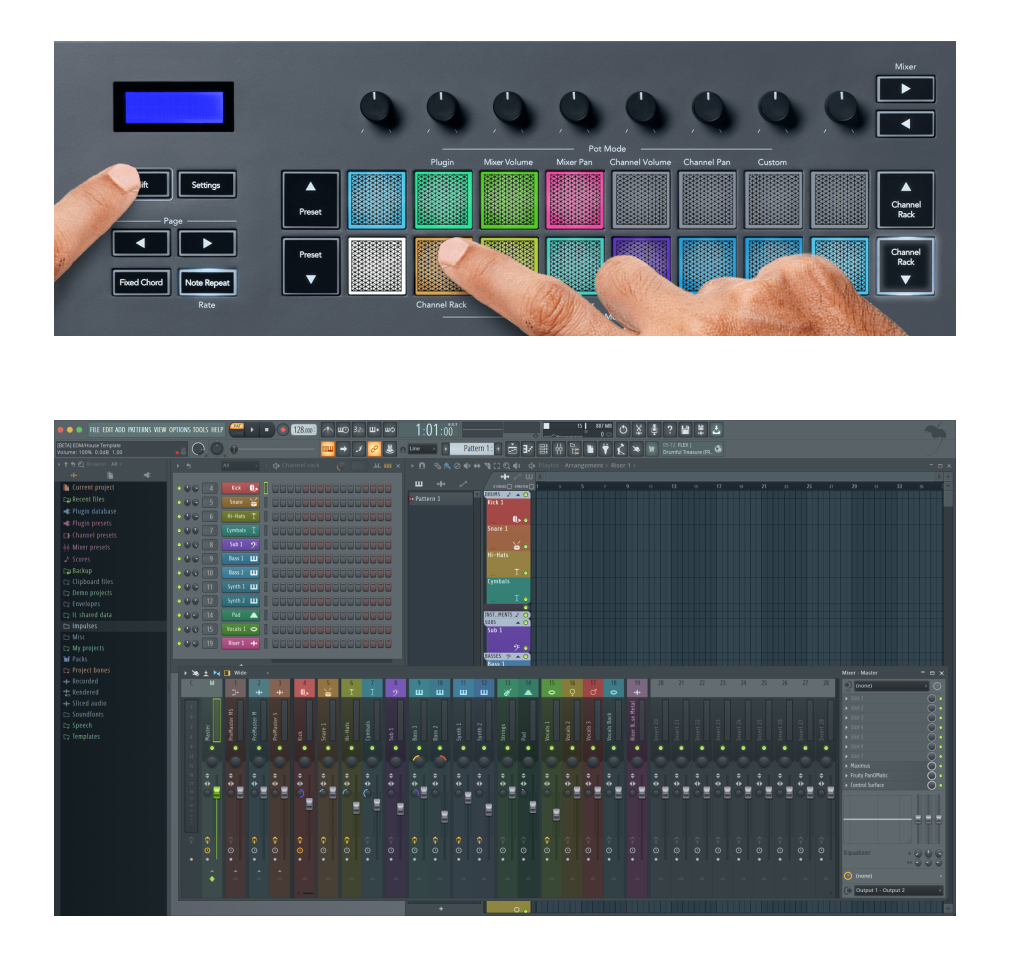

#### **Pad-tila: Channel Rack Banking**

Voit käyttää kanavatelinettä ▼ tai kanavatelinettä ▲ siirtääksesi valinnan edelliseen/seuraavaan kahdeksan ryhmään. Channel Rack -painikkeet palavat valkoisina, kun pankkisiirto on käytettävissä kyseiseen suuntaan. Pankkitoiminta ei vaikuta valittuun kanavaan.

Voit selata kanavatelinettä automaattisesti pitämällä Channel Rack ▼- tai Channel Rack ▲ -painikkeita painettuna.

#### **Pad-tila: kanavatelineryhmät**

Channel Rack -tyynyn asettelu seuraa Channel Rack -ryhmiä. Kun vaihdat Channel Rack -ryhmiä FL Studiossa käyttämällä Channel Rack -ikkunan yläreunassa olevaa pudotusvalikkoa, tyynyn ruudukko päivittyy näyttämään uuden pankin valitsemassasi ryhmässä.

#### <span id="page-20-0"></span>**Pad-tila: Instrumentti**

Voit ohjata Channel Rack -laajennuksia FLkeystä instrumenttitilassa. Siirry instrumenttitilaan pitämällä vaihtonäppäintä painettuna ja painamalla laitteiston Instrumentin yläpuolella olevaa näppäintä. Voit syöttää MIDI-säveldataa padien kautta mukauttamalla erityisiä instrumenttiasetteluja:

- FPC-tyynyt
- Slicex
- Hedelmäinen slicer
- Instrumentin oletusasettelu

Oletusarvoisesti Instrument Pad -tilassa näkyy kromaattinen näppäimistö näppäimistöjen poikki (näkyy alla). Kun skaalaustila on käytössä instrumenttitilassa, padista lähetetty MIDI-data kartoittaa valitsemasi asteikon kahdeksaan nuottiin kahden oktaavin yli.

Preset ▲ tai Preset ▼ -painikkeilla voit selata laitteen esiasetuksia.

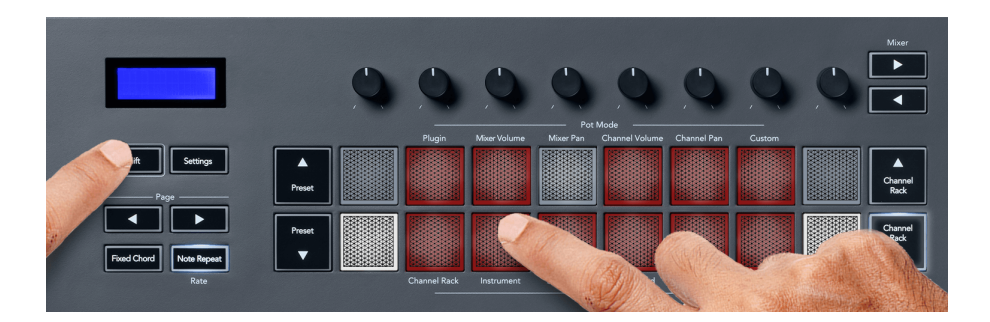

#### **FPC**

Instrumenttitilassa, kun lisäät FPC-laajennuksen Channel Rack -raitaan, voit ohjata FPC-rumputyynyjä FLkeystä. Kun valitset kanavan FPC-laajennuksella:

- Vasemmanpuoleiset 4 x 2 tyynyt ohjaavat FPC-tyynyjen alaosaa.
- Oikeanpuoleiset 4 x 2 tyynyt ohjaavat FPC-tyynyjen yläosaa.

FPC on tässä erityinen: Koska sen tyynyillä on eri värit, FLkeyn tyynyt kunnioittavat näitä värejä kanavan värin sijaan.

#### **Slicex**

Instrumenttitilassa, kun lisäät Slicex-laajennuksen Channel Rackiin, voit toistaa osia FLkey-näppäimien avulla.

Voit painaa sivua vasemmalle tai oikealle siirtyäksesi seuraaviin 16 osaan ja laukaista ne FLkeynäppäimillä.

#### <span id="page-21-0"></span>**Hedelmäinen slicer**

Voit toistaa osioita FL-näppäinpainikkeilla ollessasi instrumenttitilassa, kun valitset Channel Rack -kanavan tällä laajennuksella.

Voit painaa sivua vasemmalle tai sivulle oikealle päästäksesi seuraaviin 16 osaan, jotta voit laukaista ne FL-näppäinpainikkeilla.

#### **Oletusinstrumentti**

Tämä asettelu on saatavana Channel Rack -raitalle millä tahansa muulla laajennuksella ilman mukautettua tukea tai ilman laajennusta.

Oletusarvoisesti näppäimet näyttävät kromaattisen näppäimistöasettelun, jossa nuotti C5 (MIDI nuotti 84) vasemmassa alakulmassa. Voit muuttaa tätä käyttämällä FLkeyn Scale-tilaa.

Sivun vasemman painikkeen painaminen pienentää oktaavia ja sivun oikea -painike lisää oktaavia. Kirkkaampi alaoikea/ylävasen tyyny on aina juurinuotti (oletusarvoisesti C). Kun Scale-tila on käytössä, tyynyn asettelu vastaa valitsemaasi mittakaavaa alkaen vasemmassa alakulmassa olevasta juurisuunnasta.

#### **Pad-tila: Sekvenssori**

Sekvensointitilassa ohjaat sekvensseriruudukkoa FL Studio Channel Rackissa. Voit sijoittaa ja muuttaa askeleita valitun instrumentin ja kuvion sisällä. Jos haluat käyttää Sekvensointitilaa, pidä painettuna (tai paina kaksi kertaa lukitaksesi) Shift + Sekvenssori. Ylemmällä tyynyrivillä on vaiheet 1-8 ja alemmalla rivillä vaiheet 9-16.

Sekvensointitilassa näppäimistöt näyttävät valitun Channel Rack -raidan vaiheet, aktiiviset vaiheet näkyvät kirkkaalla raidan värillä ja passiiviset vaiheet himmeän raidan värillä. Voit vaihtaa vaiheita painamalla tyynyjä.

Paina Channel Rack ▲ ja Channel Rack ▼ selataksesi instrumentteja. Padit päivittyvät vastaamaan hallitsemasi kanavan sekvensserin väriä.

Seuraavassa FL Studion grafiikassa ja kuvakaappauksessa näet, että 'Kick'-kanavalla on neljä aktiivista vaihetta järjestyksessä ja neljä palavaa painiketta FLkeyn näppäimissä.

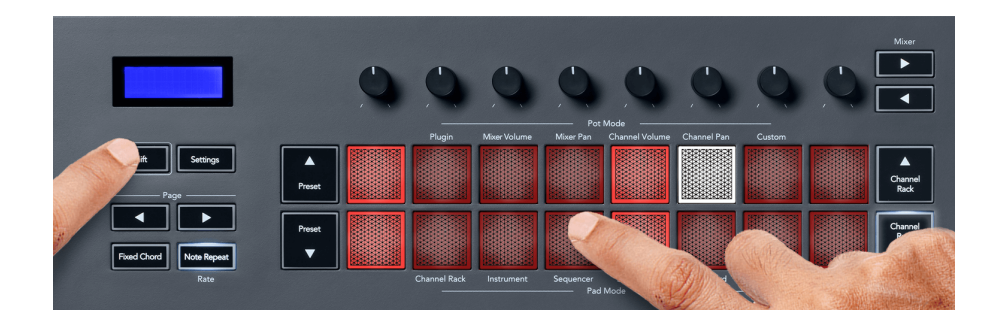

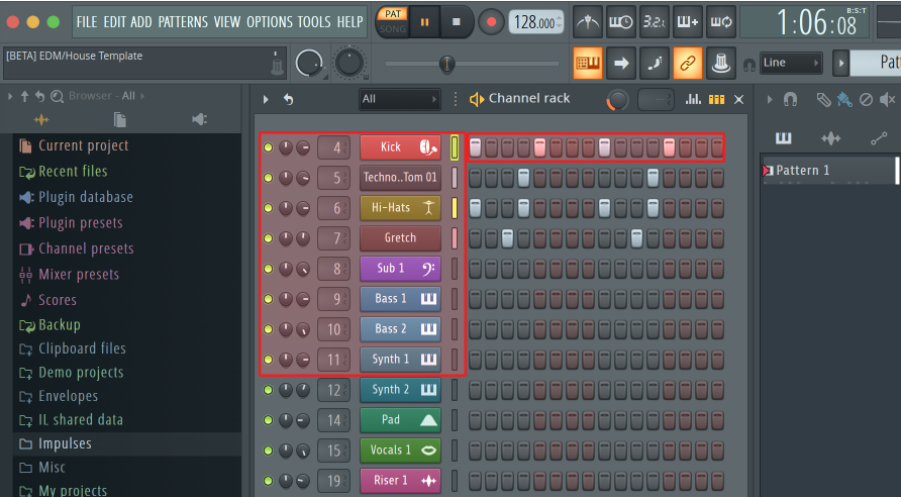

Kun siirto soi, parhaillaan toistettava vaihe (vaihe 6) palaa kirkkaan valkoisena. Kun keskeytät sekvensserin, toistovaiheen pad pysyy valkoisena, mutta se ei näy, kun pysäytät kuljetuksen.

Käytä sivu- ja ◀-painikkeita 'Sivu'-tunnisteen alla siirtääksesi valintaa edelliseen/seuraavaan 16 vaiheen ryhmään. Punainen laatikko korostaa lyhyesti, mitkä vaiheet olet valinnut FL Studion kanavatelineessä.

#### **Channel Rack Graph Editor**

Voit käyttää potteja yhdestä kahdeksaan askelparametrien muokkaamiseen Sekvensointitilassa. Ne kartoitetaan kahdeksaan kuvaajaeditorin parametriin vasemmalta oikealle (katso lisätietoja alla olevasta taulukosta). Sequencer-tilassa pottien oletusarvo on viimeksi valittu pottitila; ottaaksesi Graph Editorin käyttöön, sinun on pidettävä painettuna vaiheet, joita haluat muuttaa. Channel Rack Graph Editor -tilat ovat alla.

Kun muokkaat parametreja, kaavioeditori näkyy FL Studiossa. Kun muutat vaiheen huomautuksen arvoa, kaavion muokkausikkuna seuraa määrittämääsi huomautuksen arvoa.

#### **Salpa Muokkaa**

Salpamuokkaus antaa sinun muokata yhtä tai useiden vaiheiden arvoa. Siirry lukitusmuokkaustilaan pitämällä askelta painettuna yli 1 sekunnin ajan. Padit syttyvät kaavioeditorin parametrien värillä. Tämä tarkoittaa, että voit vapauttaa vaiheet ennen niiden parametrien asettamista pottiliikkeellä.

Paina mitä tahansa vaihetta lisätäksesi tai poistaaksesi sen salpattujen vaiheiden valikoimasta. Kaikki parametrien muutokset vaikuttavat kaikkiin valittuihin vaiheisiin.

Poistu lukitusmuokkaustilasta painamalla sykkivää Channel Rack ▼ -painiketta.

#### <span id="page-23-0"></span>**Pikamuokkaus**

Pidä askelta ja siirrä pottia sekunnissa siirtyäksesi pikamuokkaustilaan. Paina ja pidä painettuna askelnäppäintä ja siirrä yhtä kahdeksasta potista hallitaksesi parametreja kaavioeditorissa. Parametrien muutokset vaikuttavat kaikkiin pikamuokkaustilassa pidettyihin vaiheisiin.

Kun siirrät pottia, kaavioeditori tulee näkyviin FL Studioon ja katoaa, kun vapautat vaiheen.

Pikamuokkaustilasta poistumiseksi vapauta kaikki pidennetyt vaiheet.

Jos haluat muokata vaiheita useammilla parametreilla, pidä askelmaa tyynyillä ja käännä sitten pottia.

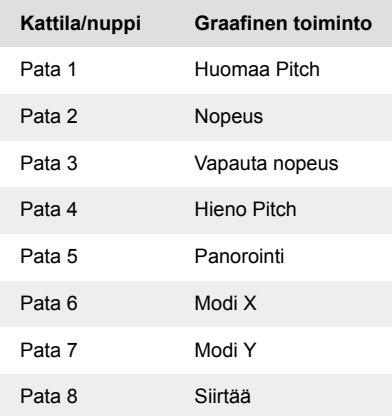

#### **Skaalaa sointutilaa**

Scale Chord Mode tarjoaa sinulle valmiiksi määritettyjä sointuja. Pääset näihin pankkeihin pitämällä vaihtopainiketta painettuna ja painamalla Scale Chord -näppäintä (5. näppäin). Jokainen tyynyrivi sisältää joukon sointuja. Juuriavain on oletuksena C-molli, jos haluat muuttaa tätä, katso [Skaalaustila \[32\]](#page-31-0).

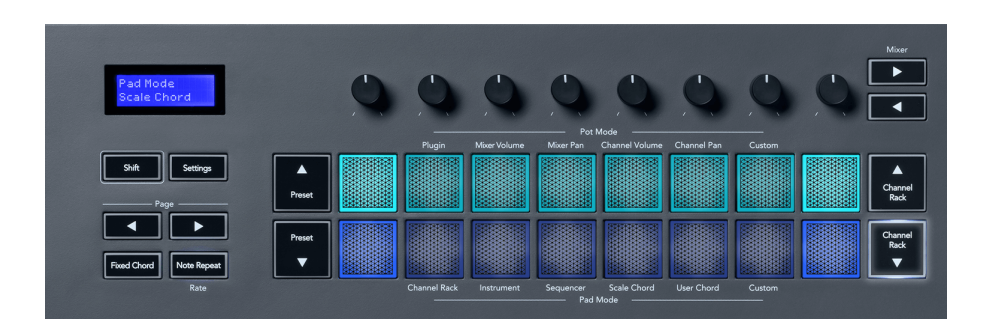

Jokaisen rivin ensimmäinen ja viimeinen tyyny syttyy kirkkaammin kuin keskimmäiset tyynyt osoittamaan juurijänteen asennon. Voit navigoida sointujen sivujen välillä käyttämällä Sivu ◄ ► -navigointipainikkeita. Tässä tilassa on kolme sivua ennalta määritetyillä sointuilla: Triadit, 7ths, 9ths ja 6/9ths.

<span id="page-24-0"></span>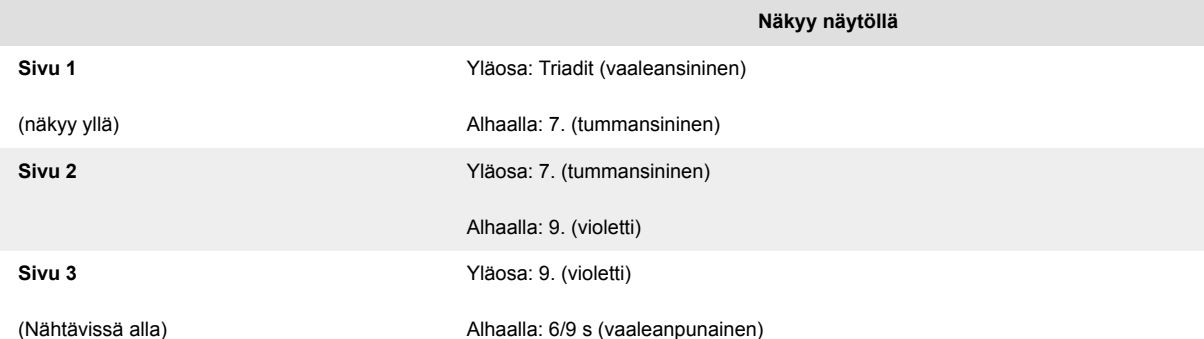

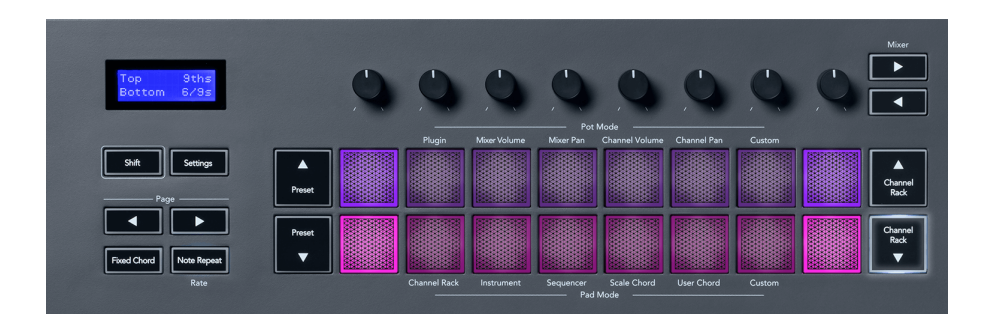

Kun painat tyynyä, se palaa vihreänä ja palaa alkuperäiseen väriensä, kun se vapautetaan. Voit muuttaa sointujen oktaavia pitämällä Shift-näppäintä painettuna ja painamalla Page ◄ ► -painikkeita. Näillä pääset käyttämään -3 - +3 oktaavia.

Paina Shift + Scale valitaksesi asteikon, jossa on vaaleanpunaiset valaistut näppäimet ja juurinäppäin minkä tahansa näppäimistön nuotin kanssa, joka muuttaa ennalta määritetyn sointujen skaalaa ja juurinäppäintä.

#### **Käyttäjän sointutila**

Käyttäjän sointutilassa voit määrittää enintään kuuden nuotin sointuja kullekin nuotille. FLkey tallentaa nämä soinnut sisäiseen muistiinsa ja on käytettävissä tehojaksojen välillä. Kaikki tekemäsi tehtävät ovat käytettävissä, kun kytket FLkeyn pois päältä ja uudelleen päälle.

Pidä Shift-painiketta painettuna siirtyäksesi User Chord Mode -tilaan ja paina User Chord -näppäintä (6. näppäin).

Sointujen määrittäminen näppäimelle: pidä näppäimistöä painettuna ja paina nuotteja, jotka haluat määrittää näppäimistöltä. Voit määrittää enintään kuusi nuottia kuhunkin näppäimistöön käyttämällä yksittäisiä näppäinpainalluksia. sinun ei tarvitse pitää kaikkia nuotteja kerralla, jos alusta pidetään.

Kun määrität sointua, näppäimistö palaa sinisenä. Kun painat, se soittaa sointua ja syttyy vihreänä. Jos tyynylle ei ole määritetty sointua, tyyny ei syty. Alla olevat neljä vaaleanpunaista tyynyä näyttävät tyynyt, joissa on määritetty sointu.

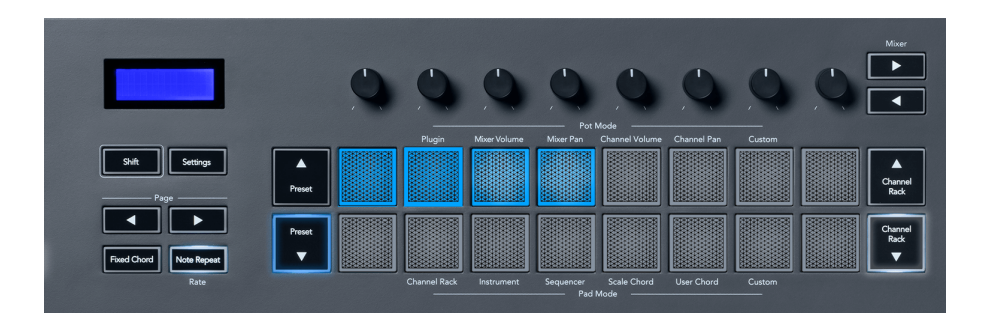

Voit poistaa sointumäärityksen padista pitämällä Preset ▼ -painiketta painettuna, jolloin kohdistetuilla sointuilla varustetut padit muuttuvat punaisiksi. Paina punaista näppäintä poistaaksesi määritetty sointu, kun näppäimistö on poistettu, se ei enää pala.

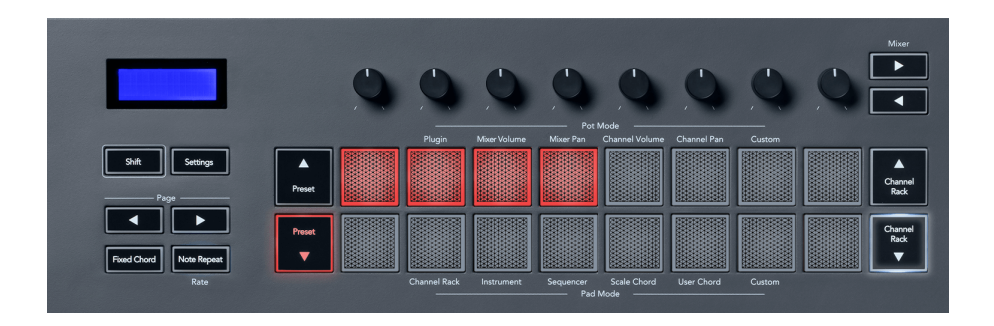

Page ◄ ► -painikkeet transponoivat sointujoukon puolisävelillä välillä -12 ja +12, FLkeyn näytössä näkyvät tekemäsi muutokset.

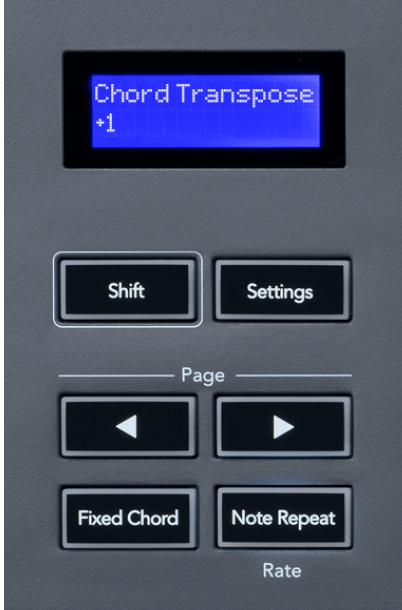

#### <span id="page-26-0"></span>**Mukautettu tyynytila**

Tämä pad-tila antaa sinulle vapauden valita mitä tahansa parametreja, joita haluat ohjata. Käyttämällä [Novation komponentit,](http://components.novationmusic.com) voit muokata pottien lähettämiä viestejä mukautetussa tilassa.

# **Kvantisoi**

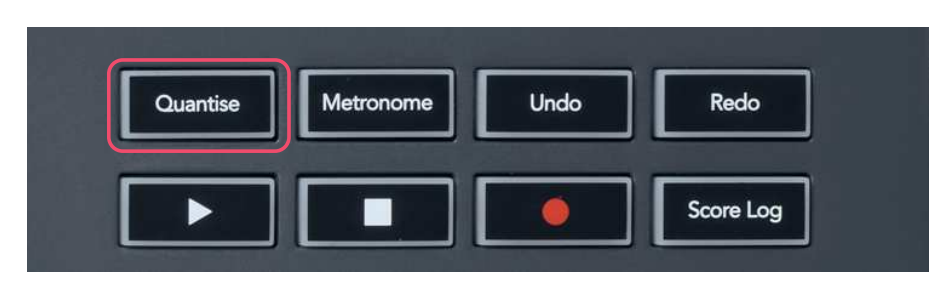

Kun painat FLkey-painikkeen Quantise-painiketta, se suorittaa FL Studion 'quick Quantise aloitusajat' -toiminnon. Tämä kvantisoi kaikki nuotin aloituspaikat pianorullassa parhaillaan valitulle Channel Rack -kanavalle nykyiseen pianorullan napsautusasetukseen.

# **Metronomi**

Metronomi-painike kytkee FL Studion metronomin päälle/pois.

# **Kumoa/Toista toiminnot**

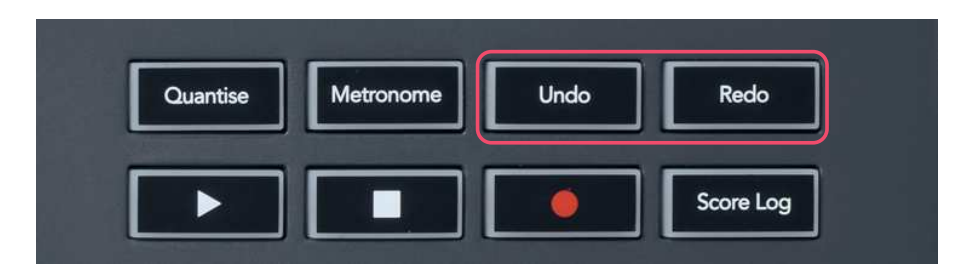

Voit painaa FLkeyn Kumoa- ja Toista-painikkeita käynnistääksesi FL Studion kumoamis- ja toistamistoiminnot. FL Studion asetus "Vaihtoehtoinen peruutustila" ei vaikuta näiden painikkeiden toimintaan.

# <span id="page-27-0"></span>**Tulosloki**

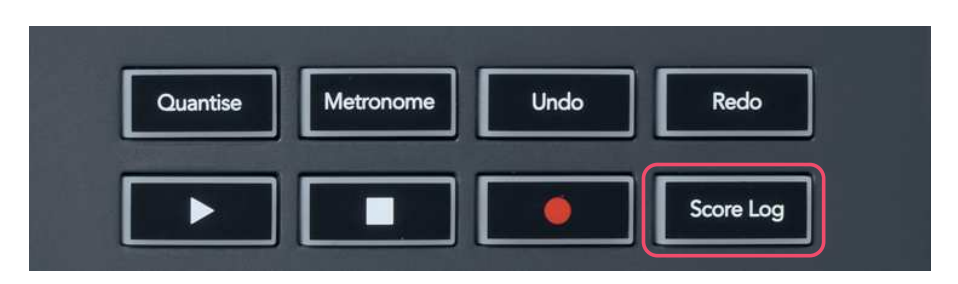

Score Log -painikkeella voit lisätä kaikki FL Studion viimeisten viiden minuutin aikana vastaanottamat MIDI-säteet valittuun kuvioon. Jos muistiinpanotiedot ovat jo kuviossa, ponnahdusikkuna pyytää sinua vahvistamaan muistiinpanojen korvaamisen.

Tämä painike on identtinen FL Studion Työkalut-valikon > Vedä tulosloki valittuun kuvioon -vaihtoehdon käyttäminen.

# **Näytä kanavatelineiden valinnat**

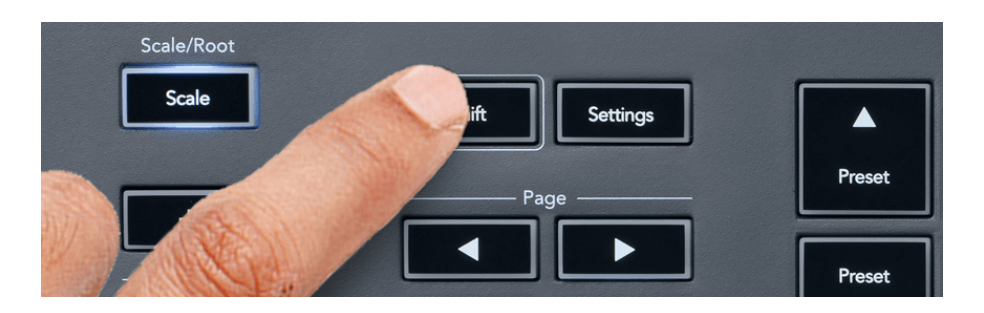

Näet nykyisen valinnan pitämällä vaihtonäppäintä painettuna missä tahansa

näppäimistöasettelumodissa, kun FL Studio Channel Rack on näkyvissä. Tämä koskee Channel Bank Selection, Channel Rack Pot Control ja Channel Selection. Jos valitset Mixer Pot -tilan, tämä näyttää valitun sekoitinpankin.

# <span id="page-28-0"></span>**Loop Record**

(ensimmäisellä käynnistyksellä)

Et voi vaihtaa Loop Record -toimintoa FLkeystä, se on asetettu ON-tilaan, kun yhdistät FLkeyn ensimmäisen kerran FL Studioon. Tämä varmistaa nykyisen kuviosi silmukan tallennuksen aikana, eikä se ulotu loputtomiin.

Jos haluat poistaa Loop Record -toiminnon käytöstä, FL Studion pääkellon vasemmalla puolella on kuvake, jossa on näppäimistö ja pyöreät nuolet. Jos poistat Loop Record -toiminnon käytöstä, se pysyy poissa käytöstä, vaikka irrotat FLkeyn ja yhdistät sen uudelleen.

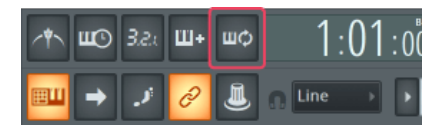

Loop Record Off Loop Record On

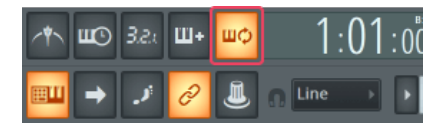

# <span id="page-29-0"></span>**Keskittyminen FL Studion Windowsiin**

Jotkut vuorovaikutukset FLkeyn kanssa vaikuttavat FL Studion kohdennettuun ikkunaan. Seuraavat toiminnot keskittyvät kanavatelineeseen:

FLkey 37FLkey 37

- Pad Modes
	- Kanavateline
	- Sekvensoija
- Pot-tilat
	- Kanavan äänenvoimakkuus
	- Kanava Pan
- Haku vasemmalle tai oikealle sekvenserissä
- Kanavan valitseminen kanavatelineestä

Seuraavat toiminnot keskittyvät mikseriin:

- Pot-tilat
	- Mikserin tilavuus
	- Sekoitinpannu
- Mixer Volume tai Pan kattilan siirtäminen
- Pankki sekoittimessa

Seuraavat toiminnot keskittävät laajennuksen valitulle kanavalle:

• Parametrin siirtäminen Plugin Pot -tilassa

# <span id="page-30-0"></span>**Itsenäiset ominaisuudet**

# **Navigointitila - ([...]-painike)**

Painamalla "..."-painiketta FLkey siirtyy navigointitilaan näytteiden ja esiasetusten selaamista varten. Tyynyt syttyvät alla olevan kuvan mukaisesti. Neljä sinistä näppäimistöä muodostavat vasemman, oikean, ylös ja alas näppäimistön, joka toistaa tietokoneen näppäimistön kohdistinnäppäimet.

Vihreä näppäimistö toimii Enter ↵ -näppäimenä tietokoneen näppäimistöllä. Siniset näppäimistöt toimivat näppäimistön kohdistinnäppäiminä esiasetusten ja näytteiden selaamiseen FL Studiossa tai ohjelmistolaajennuksessa. Ne voivat myös suorittaa minkä tahansa muun näppäimistön kohdistinnäppäinten ja Enter-painikkeen toiminnon.

Navigointinäppäimet ovat hyödyllisiä selattaessa näytteitä selaimessa ja painamalla Enter-näppäintä (vihreä näppäin) näytteen lataamiseksi kanavatelineeseen.

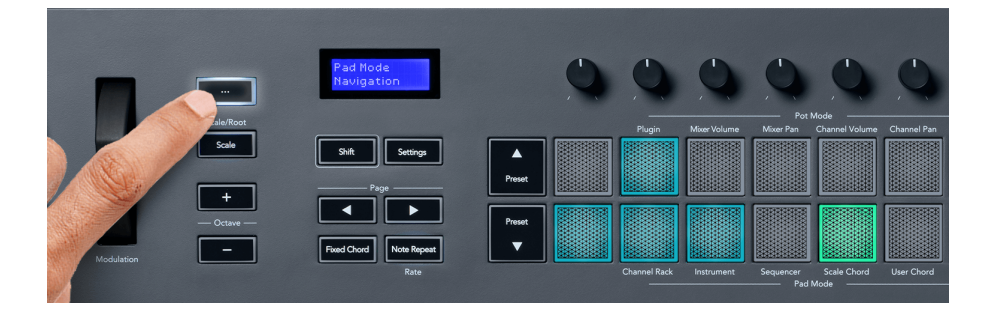

### <span id="page-31-0"></span>**Skaalaustila**

Scale-tilassa voit asettaa koko näppäimistön tai instrumenttitilan näppäimet toistamaan vain valitsemasi asteikon nuotteja. Aktivoi tämä tila painamalla Scale-painiketta, painikkeen valot osoittavat, että tila on aktiivinen.

Näytöllä näkyy viesti aktiivisen asteikon näyttämisestä (oletusarvoisesti C-molli).

Jos haluat muuttaa asteikkoa, sinun on avattava Scale Settings. Pidä Shift-painiketta painettuna ja paina Skaalaus-painiketta. Scale-painike vilkkuu osoittaen, että olet mittakaava-asetuksissa.

Voit muuttaa juurisäveltä painamalla vastaavaa näppäintä (kaikki mustat näppäimet edustavat teräviä #-merkkejä). Tyynyt muuttavat vaakatyyppiä. Asteikkoasetustilassa ne näyttävät tältä:

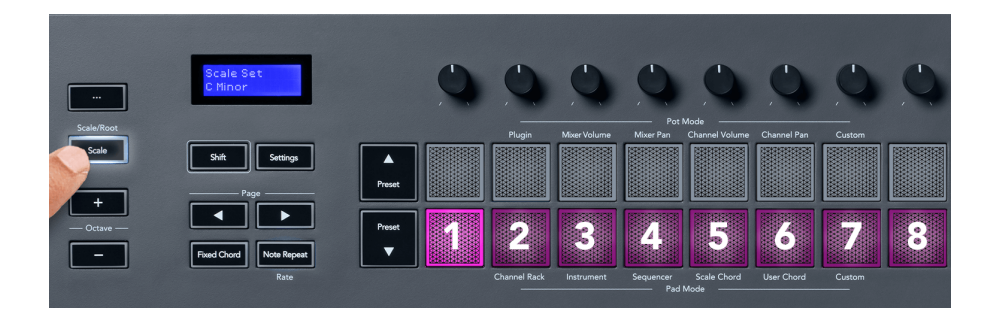

Tyynyjen alarivi syttyy, jotta voit valita asteikon, ja näytössä näkyy valittu asteikko. Valitse tyynyt vasemmalta oikealle seuraavat asteikot:

- 1. Pieni
- 2. Suuri
- 3. Dorian
- 4. Miksolydian
- 5. Frygialainen
- 6. Harmoninen molli
- 7. Pieni Pentatonic
- 8. Majuri Pentatonic.

Voit poistua vaa'an asetustilasta painamalla Scale-painiketta tai mitä tahansa toimintopainiketta. Asetustila myös aikakatkaistaan kymmenen sekunnin käyttämättömyyden jälkeen, kun näppäimistö palaa edelliseen tilaan.

# <span id="page-32-0"></span>**Octave-painikkeet**

Octave-painikkeiden painaminen lisää ja vähentää näppäimistön oktaavia ±1. Käytettävissä olevat oktaavit vaihtelevat välillä C0 - G10 FL Studiossa (C-2 - G8 muiden ohjelmistojen kanssa). Octavepainikkeiden Shift-painaminen transponoi näppäimistön ylös- tai alaspäin yhden puolisävelen verran.

Kun vaihdat oktaavia, näytössä näkyy nykyinen oktaavialue viiden sekunnin ajan. Voit kertoa, onko näppäimistösi eri oktaavissa, kun Octave +/- -painike syttyy. Mitä kirkkaampi painike, sitä enemmän oktaavia olet siirtänyt.

Voit palauttaa näppäimistön oktaavin nollaan painamalla Octave +/- -painikkeita samanaikaisesti. Voit palauttaa näppäimistön transponoinnin nollaan pitämällä vaihtonäppäintä painettuna ja painamalla oktaavi +/- painikkeita samanaikaisesti.

Pidä vaihtonäppäintä painettuna ja paina Octave +/- transponoidaksesi näppäimistön ylös- tai alaspäin puoliäänillä. Näyttö näyttää transponoinnin määrän.

# **Kiinteä sointu**

Kiinteä sointu antaa sinun soittaa sointumuodon ja transponoida sitä painamalla muita näppäimiä. Aseta sointu pitämällä Kiinteä sointu -painiketta painettuna. Samalla kun pidät painiketta edelleen painettuna, paina ja vapauta näppäimet, jotka haluat olla sointuessasi. Sointu on nyt tallennettu.

FLkey asettaa sointuun syöttämäsi ensimmäisen nuotin sointujen 'juurenäveleksi', vaikka lisäisit ensimmäistä nuottia alempia säveliä.

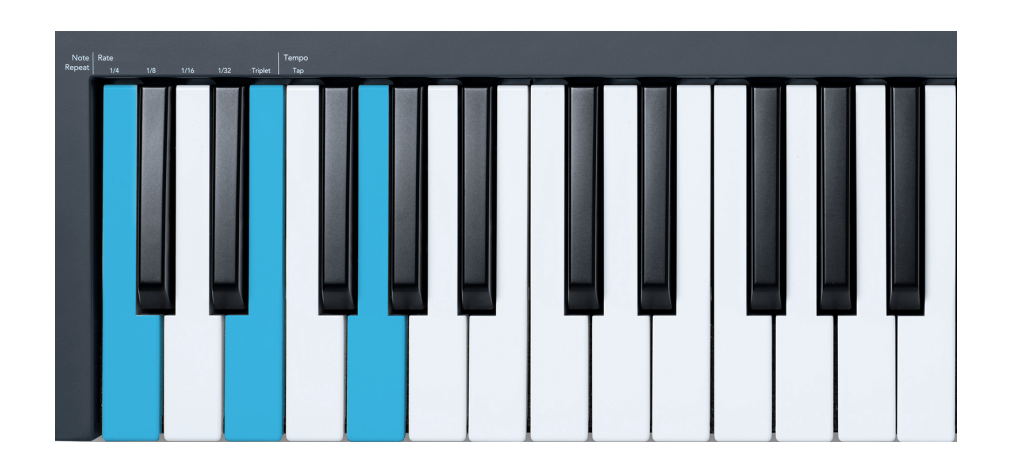

Pidä Fixed Chord -painiketta painettuna, paina ja vapauta C, E ja lopuksi G (C-duuri sointu). FLkey tallentaa tämän "kiinteänä soinnuna". Vapauta Fixed Chord -painike.

<span id="page-33-0"></span>Pääsoinnut soivat nyt millä tahansa näppäimellä, jota painat. Voit esimerkiksi nyt painaa F kuullaksesi F-duuri sointumuksen (näkyy alla) tai Ab kuullaksesi Ab-duuri sointua jne.

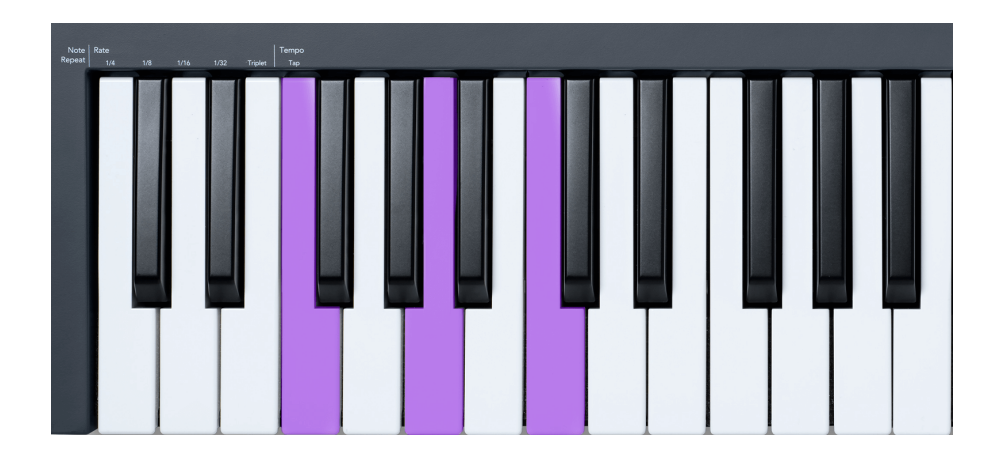

# **Huomautus Toista**

Huomautus Repeat koskee padeja ja mahdollistaa nuottien (etenkin rumpujen) soittamisen eri nopeuksilla, jotka on lukittu asetettuun tempoon.

Kun yhteys FL Studioon, Huomautus Repeat noudattaa aina DAW-tempoa toistotilasta riippumatta. Oletuksena master-synkronointi (FL-studion MIDI-asetuksissa) on käytössä, jolloin Huomautus Repeat laukeaa tiukasti ruudukossa. Jos poistat pääsynkronoinnin käytöstä, Huomautus Toisto alkaa, kun painat näppäintä.

#### **Huomautus Toista**

Paina Note Repeat -painiketta ottaaksesi huomautuksen toiston käyttöön tyynyillä. FL Studio lähettää oletuksena MIDI-kellon FLkeylle, joten se synkronoituu tähän tempoon. Pidä mitä tahansa tyynyä ja ne toistuvat asetetulla nopeudella ja tempolla.

Sekvensointitilassa Note Repeat -toiminto ei vaikuta tyynyihin. Sekvensointitilassa näppäimistöt määrittävät nuotit sekvensseriin.

#### **Muuta korkoa**

Voit muuttaa nopeutta pitämällä Vaihto-painiketta painettuna (tai kaksoisnapauttamalla salpaaksesi) ja painamalla Note Repeat siirtyäksesi Note Repeat -asetuksiin. Paina näppäintä, jonka nimi on 1/4, 1/8, 1/16, 1/32, Triplet. Triplet-vaihtoehto asettaa Nopeudeksi Triplet-tuntuman tällä hetkellä valitulle nopeudelle, esim. jos määräksi oli asetettu 1/8, Tripletin ottaminen käyttöön asettaa nopeudeksi 1/8t.

Kun Note Repeat pidetään painettuna tai lukittuna, voit muuttaa taajuutta samalla, kun pelaat padia. Huomautus Repeat -asetuksissa näppäimet näyttävät näppäimet ohjaavat nopeutta ja napautustempoa.

#### <span id="page-34-0"></span>**Aseta tempo**

Paina toistuvasti Huomautus Repeat -asetustilassa Tap Tempo -näppäintä, kunnes olet asettanut haluamasi tempon. Kun Master Sync on käytössä FL Studiossa (tämä on oletuksena), näytöllä lukee "Tempo External" – kosketustempo muuttaa DAW-tempoa. Huomautus Repeat -painike vilkkuu asettamasi tempon mukaan.

#### **Muuta nuottirummun iskunopeutta**

Voit käyttää tyynyn painetta ohjataksesi Note Repeat -iskun nopeutta. Alkunopeus asetetaan, kun painat tyynyä. Kun pidät sitä, voit lisätä painetta lisätäksesi nopeutta tai vähentää painetta vähentääksesi nopeutta jne.

Jos vähennät painetta ensimmäisen osuman jälkeen, Note Repeat -lähtö pitää alkunopeuden vakiona ja muuttaa nopeutta vain, jos nostat painetta alkunopeusasetuksen yläpuolelle.

# **Potin nouto**

Kun yhdistät FLkeyn FL Studioon, se noudattaa FL Studion asetuksissa olevaa Pickup (takeover mode) -asetusta.

Itsenäisessä tilassa voit ottaa Pot Pickupin käyttöön asetusvalikosta. Kun Pot Pickup on päällä, FLkey tallentaa eri sivut potin tiloja varten. Ohjaus antaa MIDI:n vain, kun se siirtyy tallennetun tilan asentoon. Tämä estää äkilliset hypyt säätimen arvoissa.

Kun siirrät potin ja se ei ole vielä poiminut arvoa, näytössä näkyy tallennettu arvo, kunnes olet siirtänyt sen noutopisteeseen.

# <span id="page-35-0"></span>**Mukautetut tilat ja komponentit**

Mukautettujen tilojen avulla voit luoda ainutlaatuisia MIDI-malleja jokaiselle ohjausalueelle. Voit luoda malleja ja lähettää ne FLkey:lle Novation Componentsista. Pääset komponentteihin osoitteessa [komponentit.novationmusic.com](http://components.novationmusic.com) käyttämällä Web MIDI -selainta (suosittelemme Google Chromea, Operaa tai Firefoxia). Vaihtoehtoisesti voit ladata komponenttien erillisversion Novation-tilisivultasi.

# **Mukautetut tilat**

Voit määrittää FLkeyn pottit ja tyynyt lähettämään mukautettuja viestejä Novation Componentsin avulla. Kutsumme näitä mukautettuja viestimäärityksiä mukautetuiksi tiloiksi. Voit käyttää mukautettuja tiloja painamalla Vaihto- ja mukautetun tilan näppäimistön painikkeita.

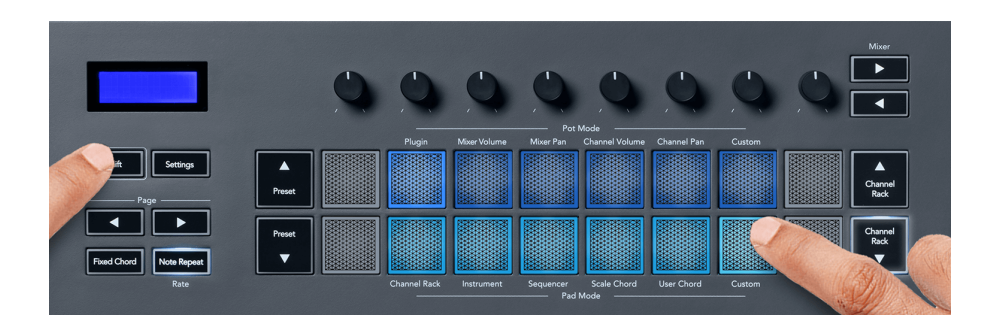

# **Pot Custom Mode**

FLkeyssä on yksi Pot Custom Mode. Pääset mukautettuun tilaan pitämällä vaihtonäppäintä painettuna ja painamalla Pot Mode Custom -painiketta. Voit asettaa potin CC-numerot käyttämällä [Komponentit](http://components.novationmusic.com).

Mukautettu oletuspottitila lähettää jo viestejä ilman mukauttamista. Voit käyttää FL Studion Multilink to Controllers -toimintoa määrittääksesi pottit parametreihin FL Studiossa.

# **Padin mukautettu tila**

FLkeyssä on yksi tyynyn mukautettu tila. Pääset tähän mukautettuun tilaan pitämällä vaihtonäppäintä painettuna ja painamalla mukautettua näppäintä. Voit asettaa padit lähettämään MIDI-muistiinpanoja, ohjelmamuutosviestejä ja CC (Control Change) -viestejä käyttämällä [Komponentit](http://components.novationmusic.com).

# <span id="page-36-0"></span>**FLkey-asetukset**

Asetukset-painikkeen painaminen näyttää asetusvalikon näytölle. Voit selata asetusluetteloa Preset ▲▼ -painikkeilla. Säädä asetusten arvoa painikkeilla tai Page ◄ ► -painikkeilla. Käytettävissä olevat asetukset näkyvät alla.

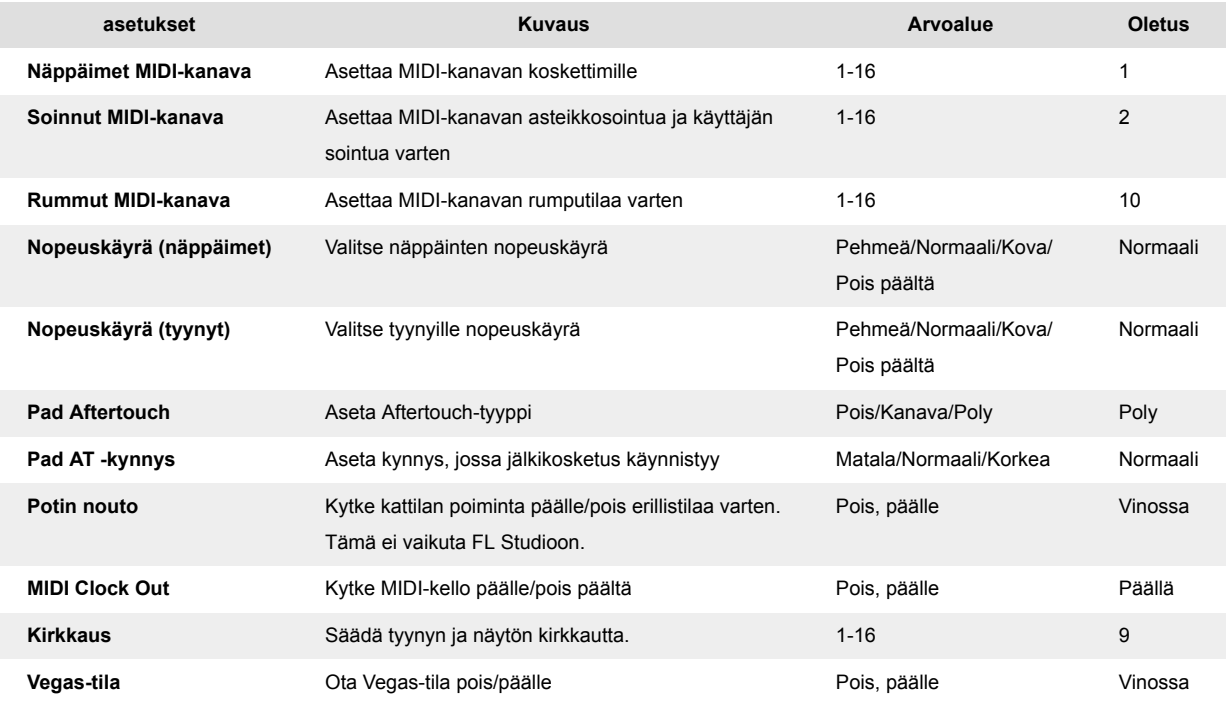

# **LED kirkkaus**

Voit säätää kaikkia FLkeyn LED-valoja ympäristöösi sopiviksi, esimerkiksi haluat ehkä kirkkaampia LEDejä valoisassa ympäristössä. LED-valon kirkkauden muuttaminen:

- 1. Siirry Asetukset-sivulle.
- 2. Käytä Preset ▲▼ siirtyäksesi kohtaan Brightness.
- 3. Paina Page ◄ ► -painikkeita tai tyynyjä muuttaaksesi kirkkauden arvoksi 1–16.

### **Vegas-tila**

Jos FL-näppäin on käyttämättömänä viisi minuuttia, se siirtyy Vegas-tilaan. Tässä tilassa värit vierivät tyynyillä loputtomasti, kunnes painat näppäintä, painiketta tai näppäintä. Vegas-tilan kytkeminen päälle ja pois päältä:

- <span id="page-37-0"></span>1. Siirry Asetukset-sivulle.
- 2. Käytä Preset ▲▼ siirtyäksesi Vegas-tilaan.
- 3. Paina Page ◄ ► -painikkeita tai kahta ensimmäistä näppäimistöä, näytössä näkyy Vegas Mode: On/Off.

# **Helppo aloitus**

FLkey 37:n poistaminen Easy Start -tilasta:

- 1. Pidä '**Oktaavi +**' ja '**Oktaavi -**' -painikkeita ja liitä USB-kaapeli asettaaksesi FLkeyn Bootloadertilaan. Näytössä näkyy Easy Start: tila.
- 2. Paina Note Repeat' -painiketta kytkeäksesi Easy Start pois päältä.
- 3. Paina Mixer ◄ -painiketta ladataksesi FL-näppäimen takaisin päälaiteohjelmistoon.

# <span id="page-38-0"></span>**Paino ja mitat**

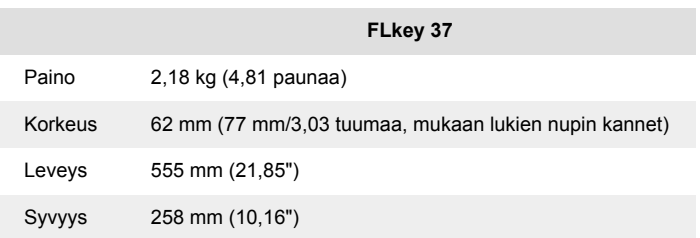

# <span id="page-39-0"></span>**Novation ilmoitukset**

### **Ongelmien karttoittaminen**

Apua aloitukseen FLkey, vierailethan:

#### [novationmusic.com/get-started](http://novationmusic.com/get-started)

Jos sinulla on kysyttävää tai tarvitset apua milloin tahansa FLkey, käy ohjekeskuksessamme. Täältä voit myös ottaa yhteyttä tukitiimiimme:

[support.novationmusic.com](http://support.novationmusic.com)

### **Tavaramerkit**

Novation-tavaramerkin omistaa Focusrite Audio Engineering Ltd. Kaikki muut merkit, tuotteet, yritysten nimet ja muut tässä oppaassa mainitut rekisteröidyt nimet tai tavaramerkit kuuluvat vastaaville omistajilleen.

### **Vastuuvapauslauseke**

Novation on ryhtynyt kaikkiin toimenpiteisiin varmistaakseen, että tässä annetut tiedot ovat oikeat ja täydelliset. Novation ei voi missään tapauksessa ottaa vastuuta mistään menetyksestä tai vahingosta laitteen omistajalle, kolmannelle osapuolelle tai laitteelle, joka voi johtua tästä käsikirjasta tai siinä kuvatuista laitteista. Tässä asiakirjassa olevia tietoja voidaan muuttaa milloin tahansa ilman varoitusta. Tekniset tiedot ja ulkonäkö voivat poiketa luetelluista ja kuvissa olevista.

# **Tekijänoikeus ja oikeudelliset huomautukset**

Novation on Focusrite Audio Engineering Limitedin rekisteröity tavaramerkki. FLkey on Focusrite Audio Engineering Plc:n tavaramerkki. 2022 © Focusrite Audio Engineering Limited.

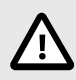

#### **SÄHKÖSTAATTINEN PURKAUS (ESD)**

Voimakas sähköstaattinen purkaus (ESD) voi vaikuttaa tämän tuotteen normaaliin toimintaan. Jos näin käy, nollaa laite irrottamalla USB-kaapeli ja kytkemällä se uudelleen. Normaalin toiminnan pitäisi palata.